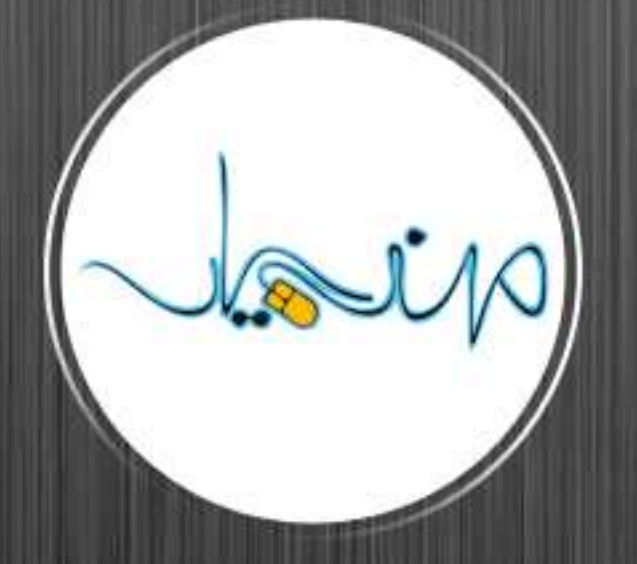

### www.mohandesyar.com

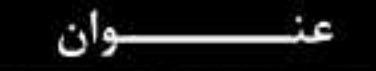

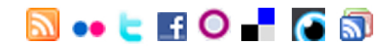

### راهنهای گام به گام و مصور نصب Apache 2 - PHP 5 - MySQL 5 تى ويندوز

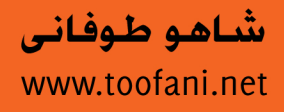

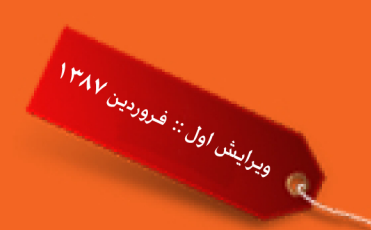

**گام يک** : ابتدا يک پوشه جديد بنام دلخواه مثلا Downloads C در درايو برای نگهداری فايلهای دانلود شده بسازيد.

**\:c downloads**

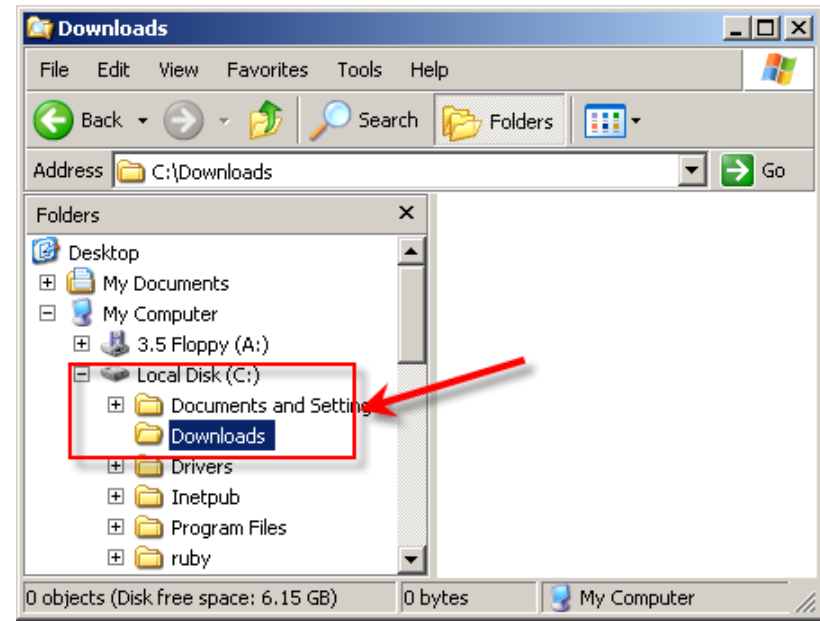

**گام دو** : از طريق آدرس زير به سايت Apache برويد و گزينه ای که با فلش مشخص شده را برای دانلود انتخاب کنيد. <http://httpd.apache.org/download.cgi>

### Apache HTTP Server 2.2.8 is the best available version

The Apache HTTP Server Project is pleased to announce the release of Apache HTTP Server, version 2.2.8. This release rep innovation by the project, and is recommended over all previous releases! In particular, this release fixes a few potential secul

For details see the Official Announcement and the CHANGES 2.2 and CHANGES 2.2.8 lists

Add-in modules for Apache 1.3 or 2.0 are not compatible with Apache 2.2. If you are running third party add-in modules, you modules compilied or updated for Apache 2.2 from that third party, before you attempt to upgrade from these previous versic compiled for Apache 2.2 should continue to work for all 2.2.x releases.

- Unix Source: httpd-2.2.8.tar.gz [PGP] [MD5]
- Unix Source: httpd-2.2.8.tar.bz2 [PGP] [MD5]
- . Win32 Source: httpd-2.2.8-win32-src.zip [PGP] [MD5]
- Win32 Binary without crypto (no mod ssl) (MSI Installer): apache 2.2.8-win32-x86-no ssl.msi [PGP] [MD5]
- Win32 Binary including OpenSSL 0.9.8g (MSI Installer): apache 2.2.8-win32-x86-openssl-0.9.8g msi [PGP] [MD5]
- 

پکيج 32Win باينری را در پوشه downloads واقع در درايو <sup>C</sup> : خيره کنيد

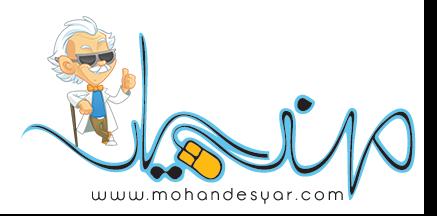

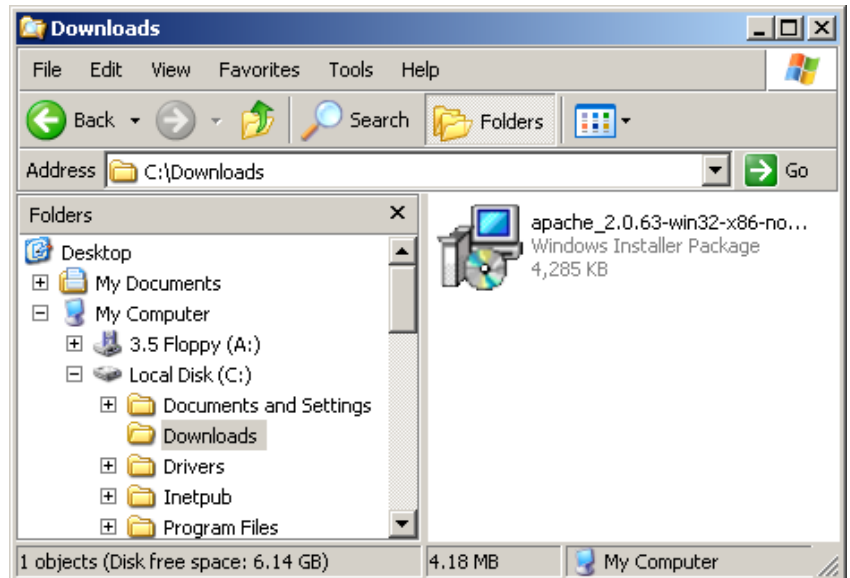

**گام سوم** : قبل از نصب Apache مطمئن شويد که اگر از قبل IIS را برای سرويس فايلهای ASP و NET.ASP نصب کرده ايد حتما غير فعال کنيد . در صورتيکه IIS روی کامپيوتر شما نصب نيست نيازی به اجرای کارهای اين مرحله نيست و يکراست به مرحله چهارم برويد.

برای اطمينان از غير فعال بودن IIS از طريق مراحل زير عمل کنيد : **Contro| Start l Panel | Administrative Tools | Services**

**Publishing Web Wide World** سپس روی ستونی که با عنوان **Name** مشخص شده يکبار کليک کنيد تا سورت سرويس ها عوض شده <sup>و</sup> گزينه

به ابتدای ليست سرويس ها بيايد. ستون آنرا انتخاب کرده و روی دکمه stop) که به شکل يک مربع توپر مشکی است) يکبار کليک کرده و چند ثانيه صبر کنيد تا تصوير مانند شکل زير شود.اين به آن معنی است که IIS شما غير فعال شده و شما می توانيد نصب Apache را شروع کنيد.

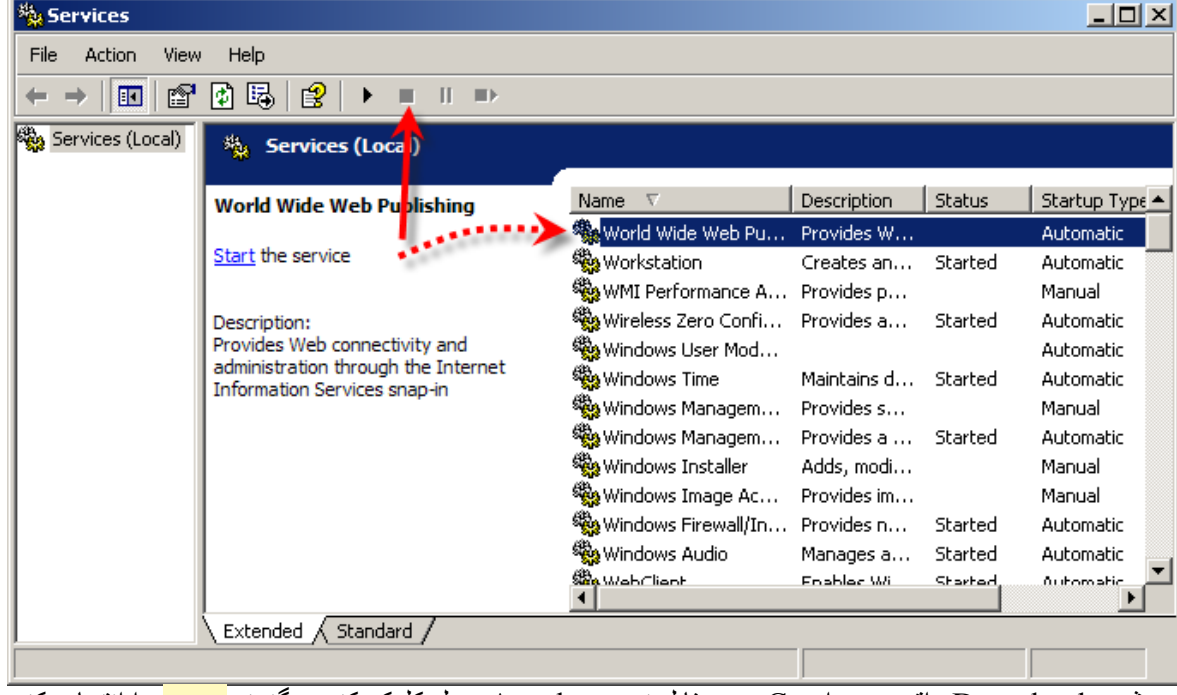

**چهارگام** : در پوشه Downloads واقع در درايو C روی فايل نصب Apache دوبل کليک کنيد و گزينه **Next** را انتخاب کنيد.

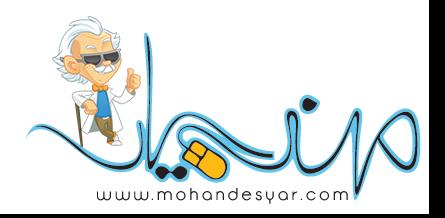

# WWW.SoftGozar.Com

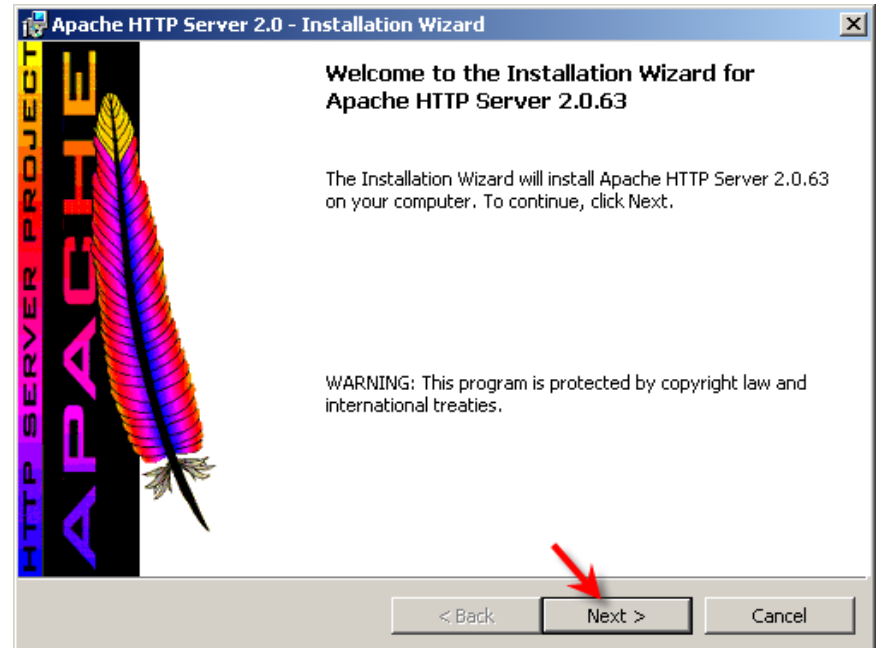

سپس شرايط استفاده را قبول کرده و دوبار **Next** . را کليک کنيد

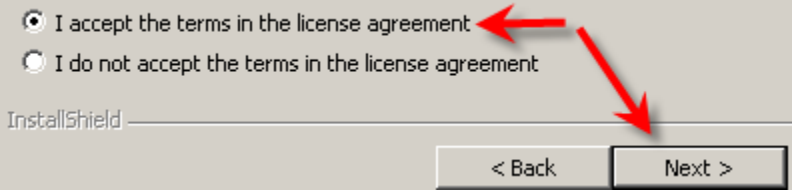

در پنجره بعد هر مشخصا تی را می توانيد وارد کنيد سپس **Next** را انتخاب کنيد.

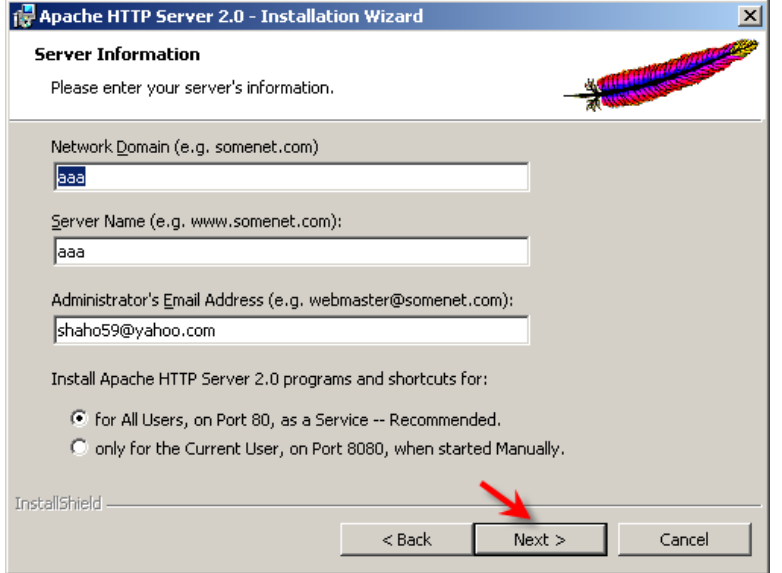

در پنجره بعد حالت پيش فرض (**Typical** (را نگه داشته و روی **Next** . کليک کنيد

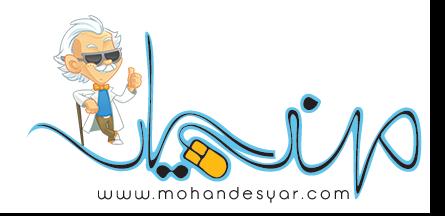

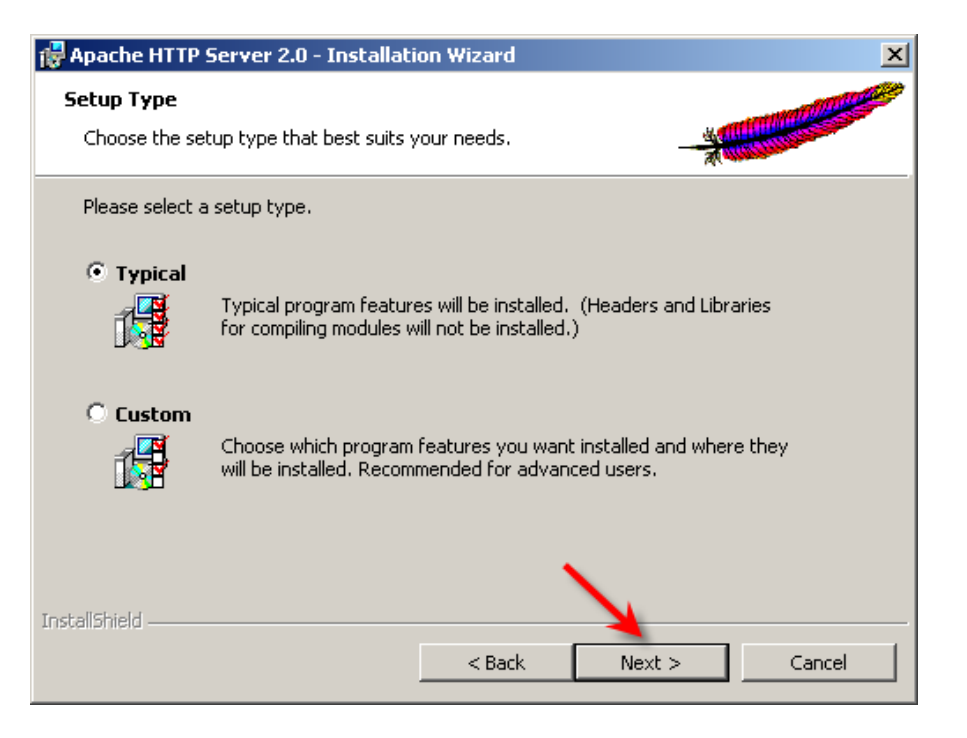

در پنجره بعد محل نصب پيش فرض انتخاب شده - روی **Next** کليک کرده و سپس گزينه **Install** . را کليک کنيد چند ثانيه طول می کشد که Apache . نصب شود

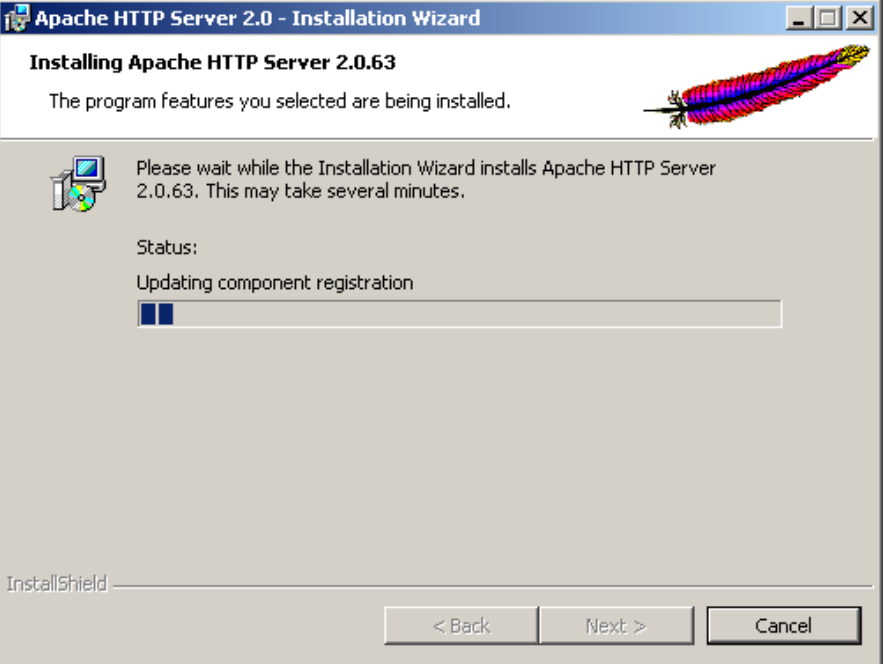

و در انتها گزينه **Finish** را انتخاب کنيد.

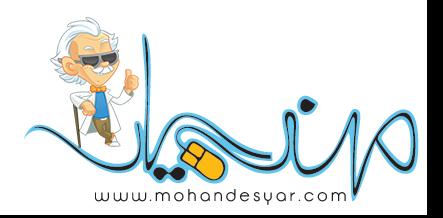

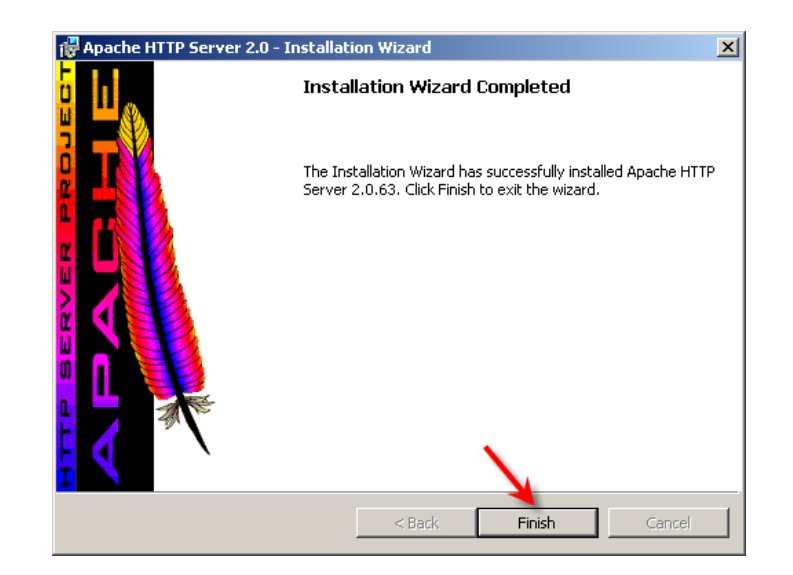

اگر همه چيز به درستی طی شده باشد بايستی آيکون سرور در حال اجرای Apache را در bar Task مشاهده کنيد.

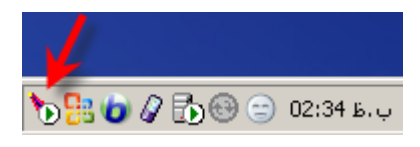

**گام پنج** : برای اطمينان و آنکه واقعاً سرور آپاچی کار می کند در مرورگرتان آدرس [://localhost](http://localhost/) http . را وارد کنيد

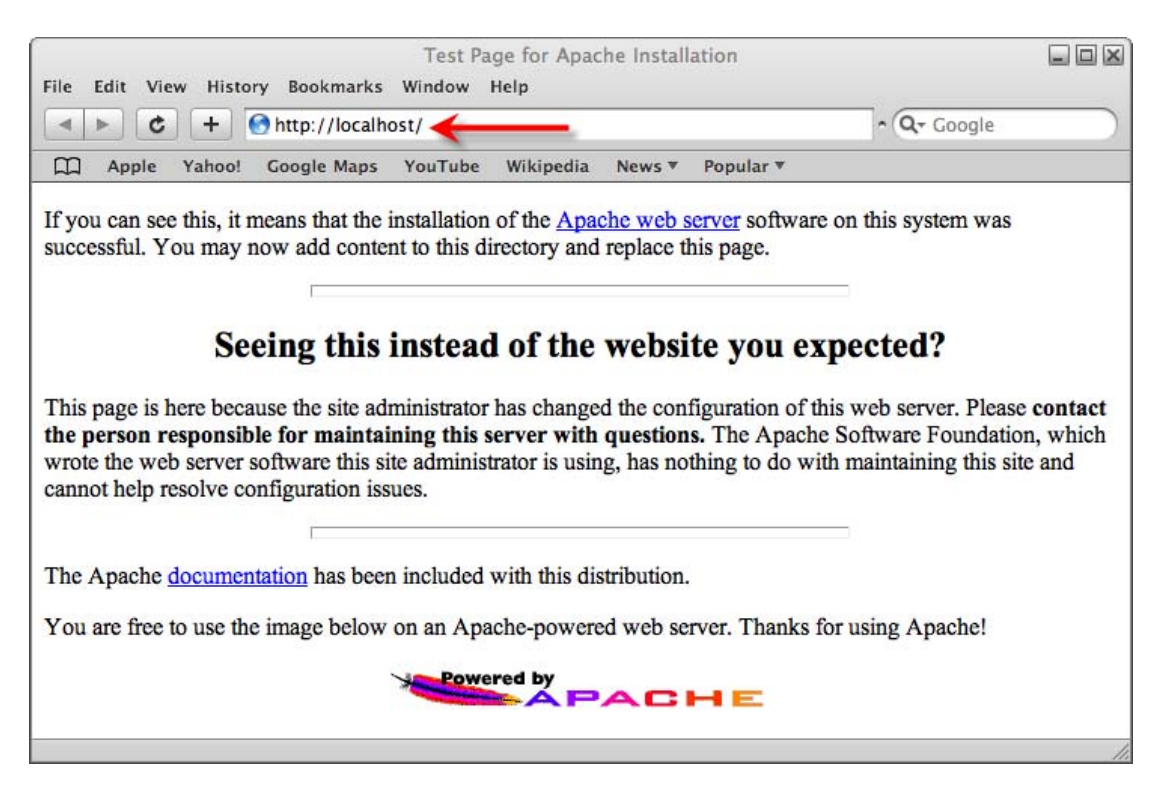

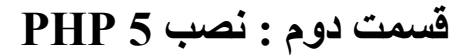

[ph](http://www.php.net/downloads.php)[p](http://mohandesyar.com)[.downloads/net.php.www](http://www.php.net/downloads.php)**گام يک** : برای دانلود آخرين پکيج PHP به آدرس زير برويد.

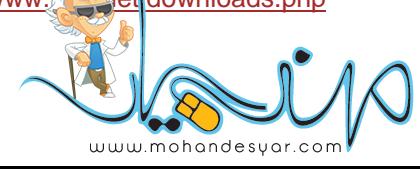

در بخش باينری های ويندوز نسخه Zip را انتخاب کنيد.(توجه داشته باشيد که نسخه Installer را اشتباهی دانلود نکنيد!)

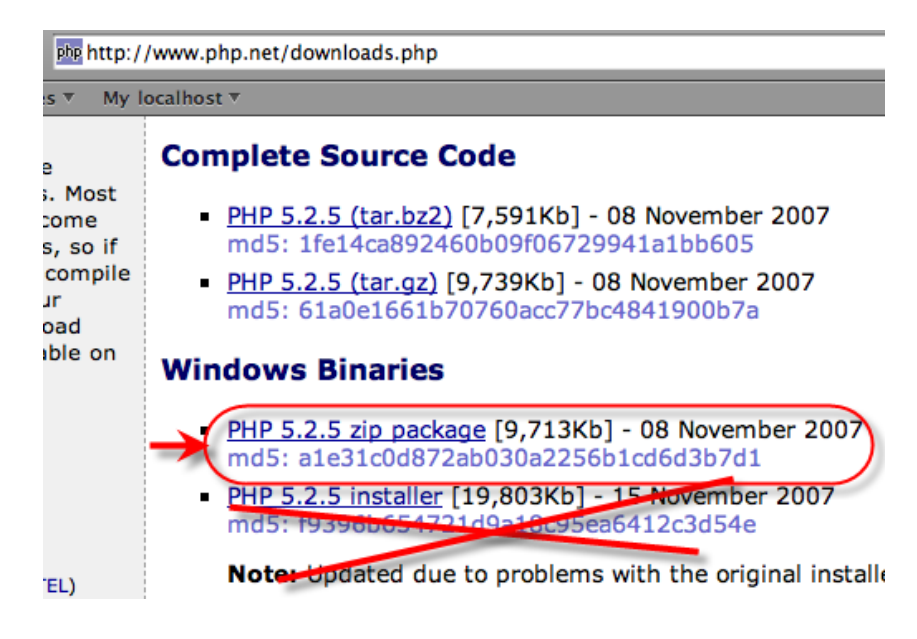

با کليک روی پکيج ZIP به صفحه ديتا سنترهای Mirror می رويد که می توانيد هر کدام را که تشخيص داديد به محل سکونت شما نزديک تر است انتخاب کنيد (البته برای کاربران داخل ايران معمولا فرقی بين انتخاب هر کدام از ديتا سنترها وجود ندارد) يادآوری : ممکن است لينک دانلود شما با تصوير زير يکی نباشد. (که البته طبيعی است)

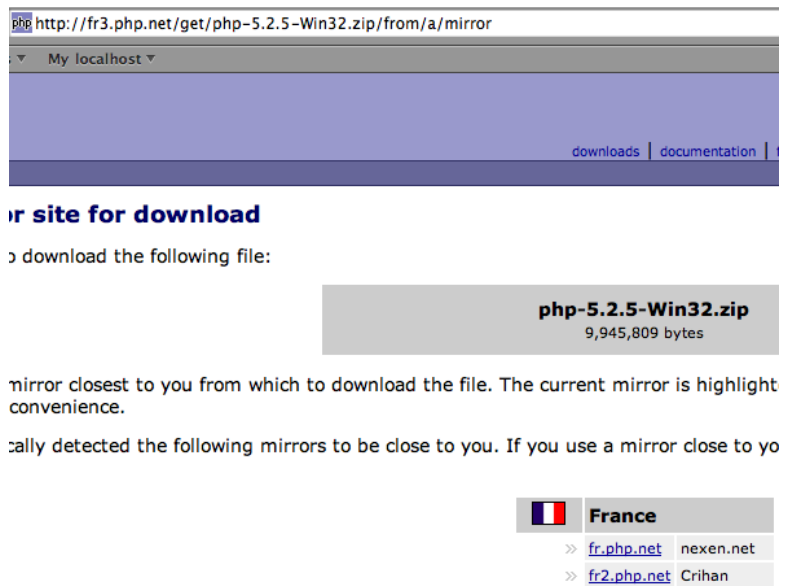

سپس فايل را در پوشه Downloads واقع در درايو  $\, {\rm C} \,$  ذخيره نماييد

>> fr3.php.net Softakt.com

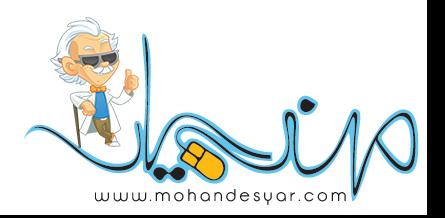

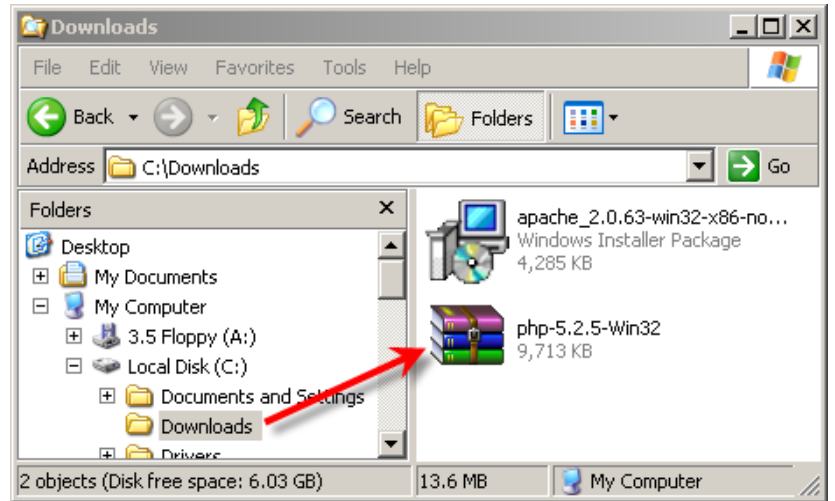

**گام دو** : فايل Zip ذخيره شده PHP مانند شکل بالا را در ريشه درايو C از حالت فشرده خارج کرده (Extract (و نام پوشه آنرا به php تغيير دهيد.

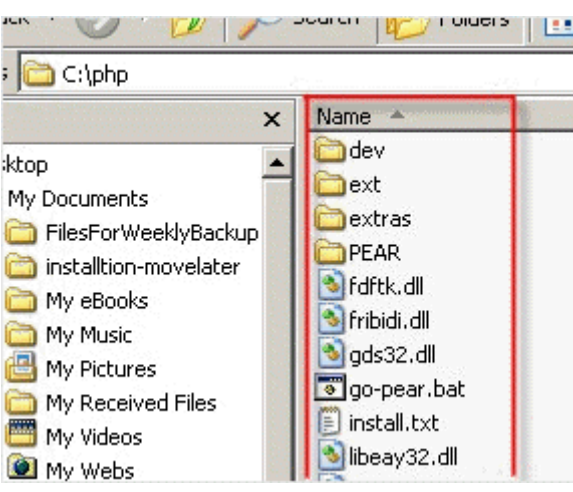

حالا فايل **dll.ts5php** واقع در **php c: \**را Cut کرده (کپی نکنيد – کلا انتقال دهيد) در شاخه ای که ويندوز شما در آن نصب شده مثلا

### **\:c windows\**

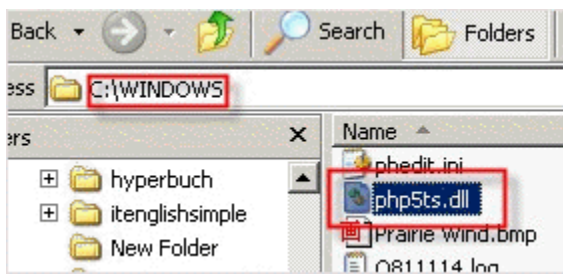

در حال حاضر php روی کامپيوتر شما نصب شده است . با اين حال برای ارتباط php با سرورApache لازم است هر دو را پيکره بندی کنيم. **گام سه** : در درايو C يک پوشه جديد بنام webs بسازيد و همچنين برای تست يک وب سايت نمونه PHP در داخل پوشه webs يک پوشه ديگر بنام test بسازيد .

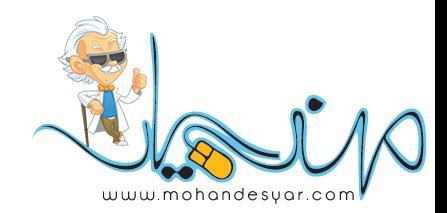

paste . کنيد

### **\ :c webs\test**

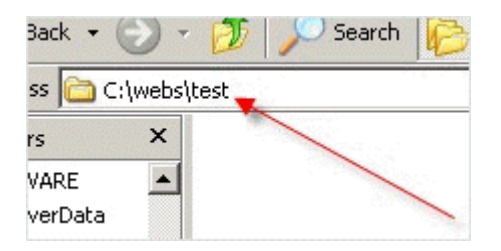

**چهارگام** : فايل **dist-ini.php** واقع در **\php c: \**را به**ini.php** تغيير نام دهيد. (dist - را از نام فايل حذف کنيد)

سپس همان فايل (ini.php (را در اديتور دلخواه خود (مثلا Notepad (باز کرده و تغييرات زير را در خطوط موجود در فايل اعمال کنيد ( . می توانيد برای پيدا کردن مکان هر خاصيت در فايل - آنرا در فايل جستجو کنيد.)

1. doc\_root = "c:\webs\test"

2. extension  $\text{dir} = "C:\phi\text{-}\text{div}$ 

توجه داشته باشيد که بايستی از بک اسلش (**\** ) بجای اسلش استفاده کنيد.

; The root of the PHP pages, used only if nonempty.<br>; if PHP was not compiled with FORCE\_REDIRECT, you SHC<br>; if you are running php as a CGI under any web server<br>; see documentation for security issues. The alternat<br>; cgi The directory under which PHP opens the script using if nonempty. |user\_dir = : Directory in which the loadable extensions (modules)<br>extension\_dir = "c:\php\ext" whether or not to enable the dl() function. The dl( whether or not to enable the dity function. The dit<br>properly in multithreaded servers, such as IIS or Ze<br>disabled on them.  $\text{[enable_d]} = \text{On}$ 

> **C:\Program Files\Apache Group\Apache2\conf\** مسير در **httpd.conf** فايل را در ايتور باز کرده و دنبال گزينه DocumentRoot گشته و آنرا به مقدار زير تغيير دهيد .

**DocumentRoot "C:/webs/test"**

توجه داشته باشيد که در اينجا بايستی از اسلش (**/** ) بجای بک اسلش استفاده کنيد.

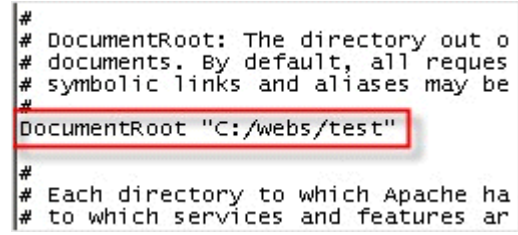

بازهم در فايل فوق(**conf.httpd** ( گزينه Directory را پيدا کرده <sup>و</sup> مقدار آنرا به مقدار زير تغيير دهيد مانند شکل : **< Directory C" webs:/ /test >"**

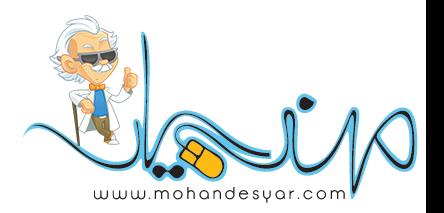

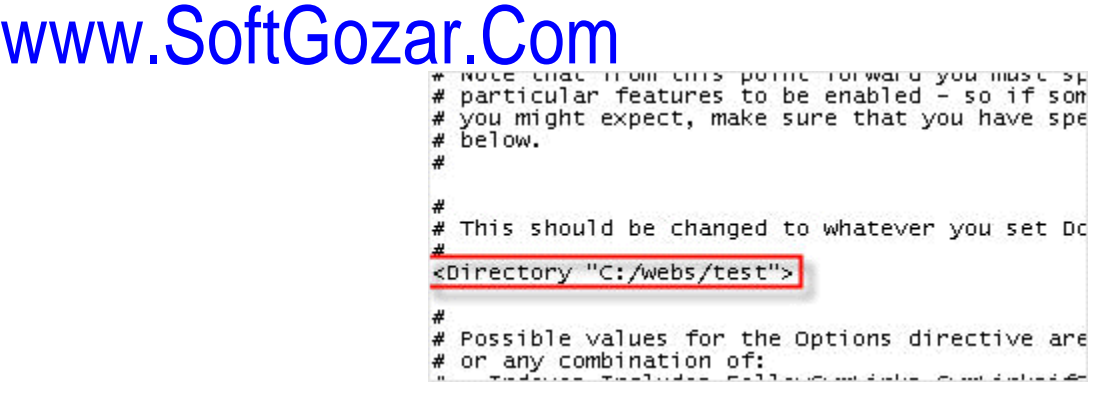

دوباره در فايل **conf.httpd** خطوط زير را وارد کنيد. برای پيدا کردن محل وارد کردن اين قسمت عبارت **types media** را جستجو کنيد.

**ScriptAlias /php/ "c:/php/" AddType application/x-httpd-php .php .php5 Action application/x-httpd-php "/php/php-cgi.exe" SetEnv PHPRC "C:/php"** 

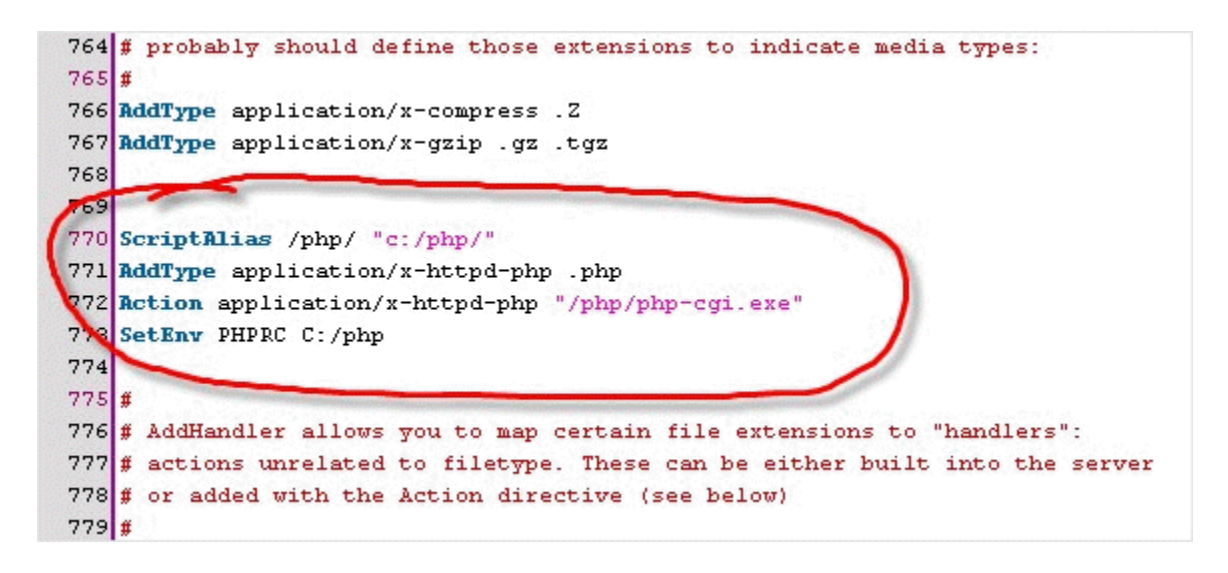

برای آخرين بار ! در فايل **onf .c httpd** عبارت DirectoryIndex را جستجو کرده و مانند شکل زير عبارت php.index را به انتهای خط اضافه کنيد.

**DirectoryIndex index.html index.html.var index.php index.php5** 

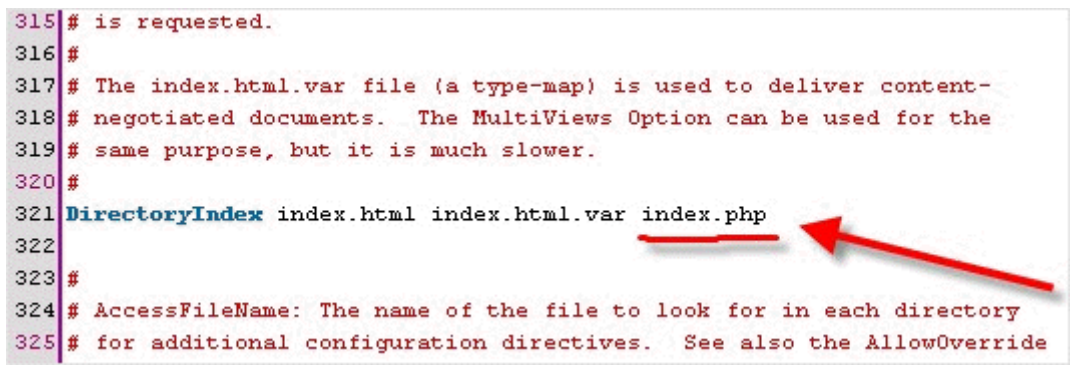

**گام پنج** : برای اينکه تغييرات فوق روی سرور Apache اعمال شود بايستی يکبار سرور Apache را Restart . کنيد برای اينکار روی آيکون سرور 2Apache واقع در bar Task کليک کرده و گزينه Restart را انتخاب کنيد. بعد از حدود بيست ثانيه سرور Restart شده و تغييرات اعمال می گردد.

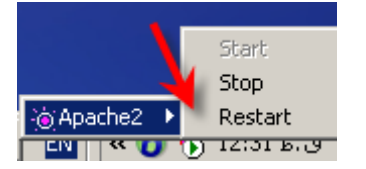

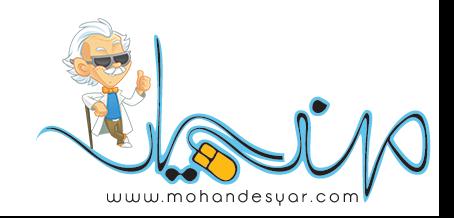

**گام شش** : برای اطمينان از درست عمل کردن پيکره بندی Apache 5 و PHP يک فايل بنام **php.index** در پوشه\test\webs\:c . ايجاد کنيد و کد زير را که برای نشان دادن تاريخ حاضر است در آن کپی کرده و ذخيره نماييد.

**Today is <? print strftime("%m/%d/%Y"); ?>** 

مانند شکل زير :

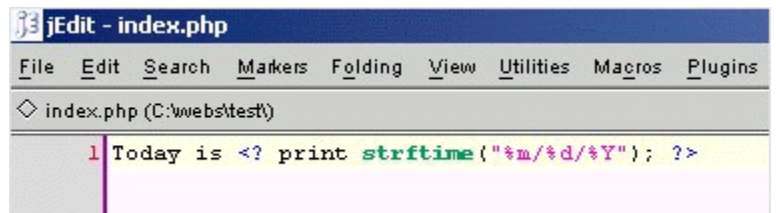

**گام هفت**: و در انتها مرورگر خود را باز کرده و آدرس **localhost http://** را وارد کرده و Enter . را بزنيد اگر همه چيز درست باشد بايستی با خروجی همانند شکل زير ( البته صفحه شما تاريخی را که آن صفحه لود می شود نشان می دهد!) روبرو شويد.

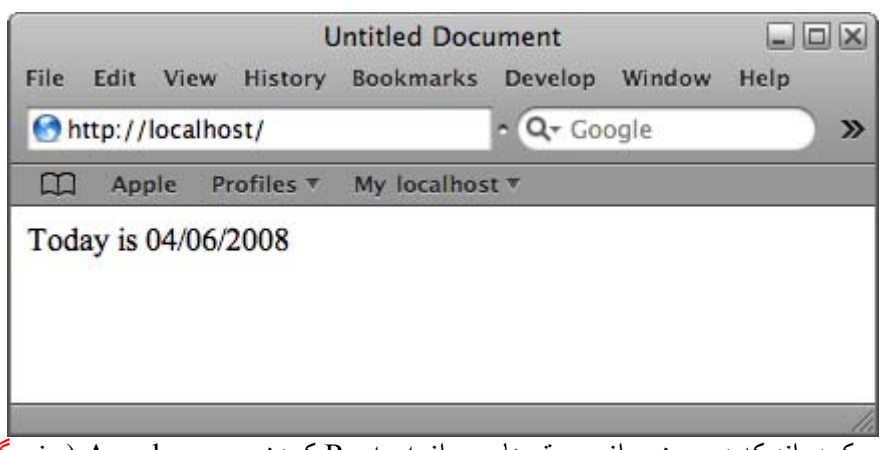

تذکر : برخی دوستان اشاره کرده اند که در بعضی از سيستم ها پس از Restart کردن سرور Apache) يعنی گام پنج ) <sup>و</sup> وارد کردن آدرس فوق در مرورگر – مرورگر بعد از مدتی پيغام Timeout . می دهد برای رفع اين مشکل کافيست که کامپيوتر خود را يکبار Restart کرده و سپس آدرس <u>http://localhost</u> را در مرورگر وارد نماييد.

[downloads/com.mysql.dev://http](http://dev.mysql.com/downloads/mysql/4.0.html) **گام يک** : برای دانلود آخرين نسخه MySQL به آدرس زير برويد. **قسمت سوم : نصب MySQL** 

و روی گزينه دانلود نسخه Server Community کليک کنيد. (شکل زير)

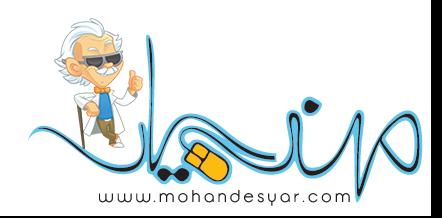

### **MySQL 5.0 Downloads**

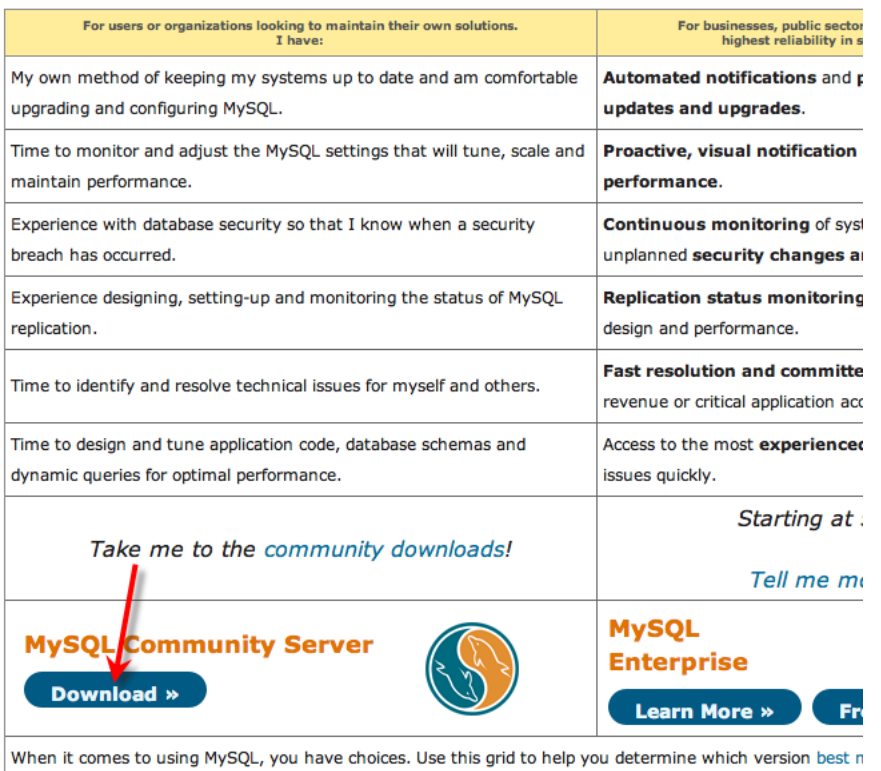

گزينه ای را که در شکل زير با فلش مشخص شده انتخاب نماييد.

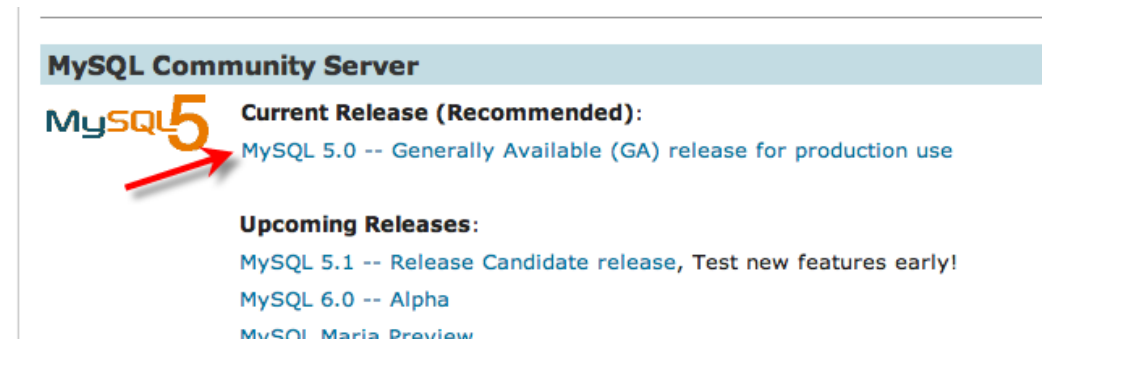

در صفحه پديدار شده نسخه ويندوز را انتخاب کرده و روی لينک **mirror a Pick** روبروی نسخه (86x (Essential Windows کليک کنيد.

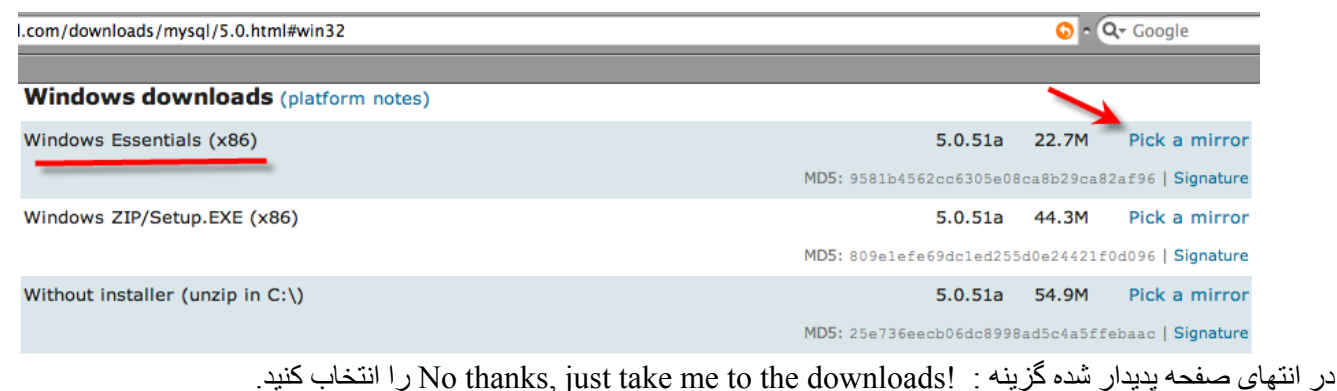

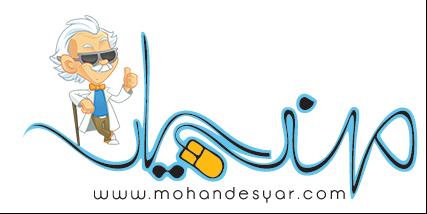

### You are downloading:

mysql-essential-5.0.51a-win32.msi

Please take the time to let us know about you. Rest assured your sent a password to enable you to log into all the MySQL.com sites,

If you already have a MySQL.com account, save time by logging in

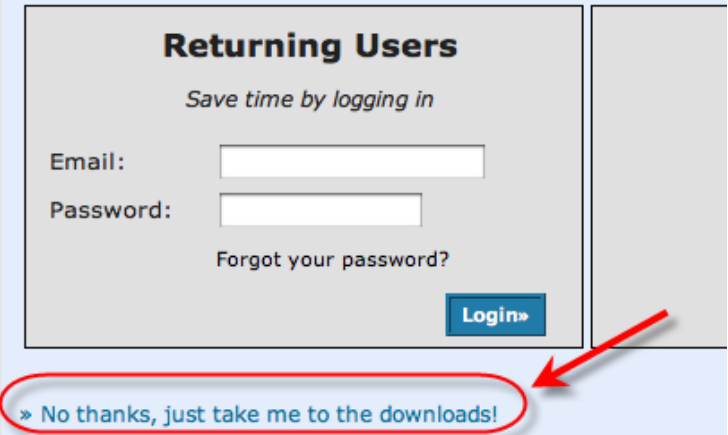

و از ديتا سنترهای نمايان شده بدلخواه يکی را انتخاب کنيد.

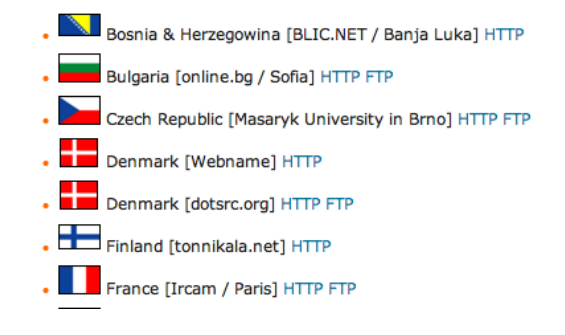

سپس فايل را در پوشه Downloads واقع در درايو  $\, {\rm C} \,$  ذخيره نماييد

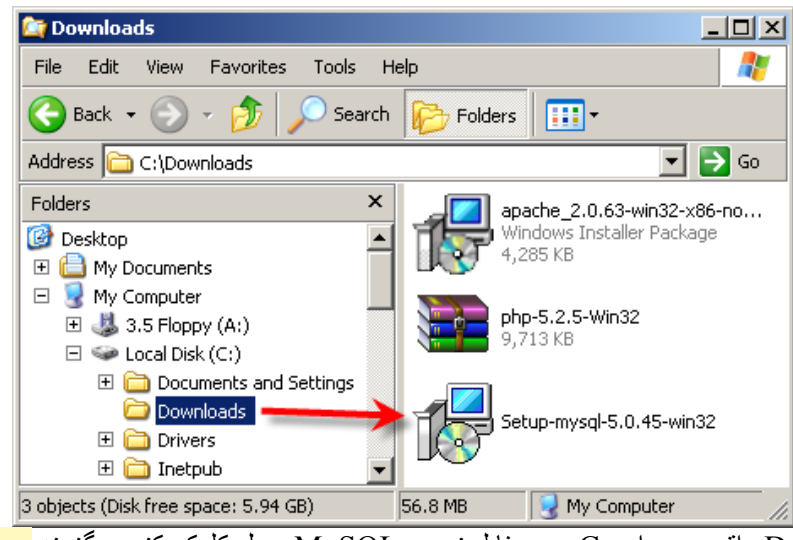

**گام دو** : در پوشهDow[nloads](http://mohandesyar.com) واقع در درايو<sup>C</sup> روی فايل نصب MySQL دوبل کليک کنيد <sup>و</sup> گزينه **Next** را انتخاب کنيد.

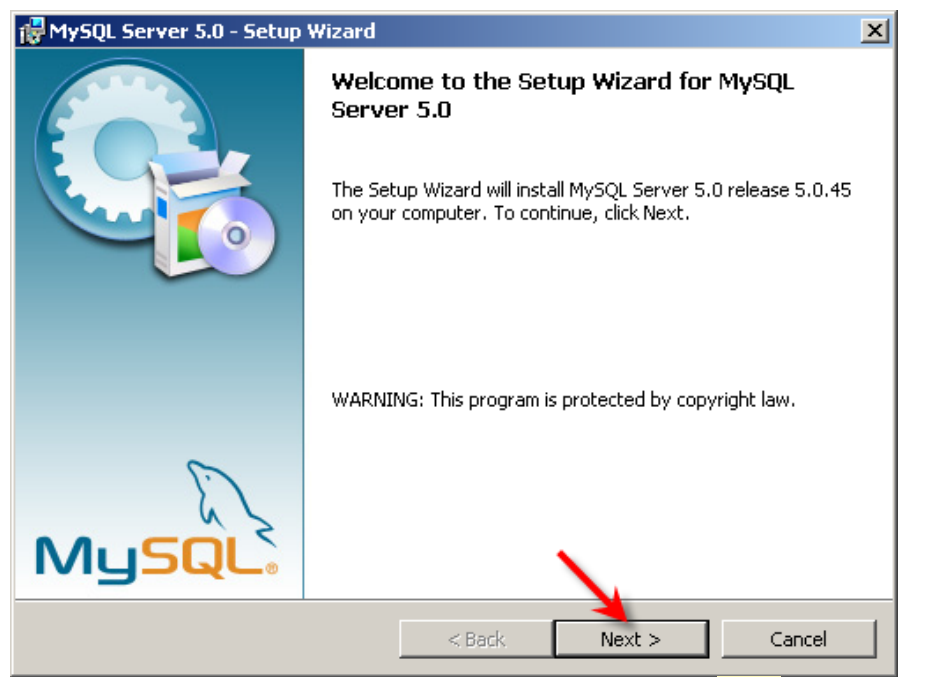

گزينه **Typical** را انتخاب کرده <sup>و</sup> **Next** . را بزنيد

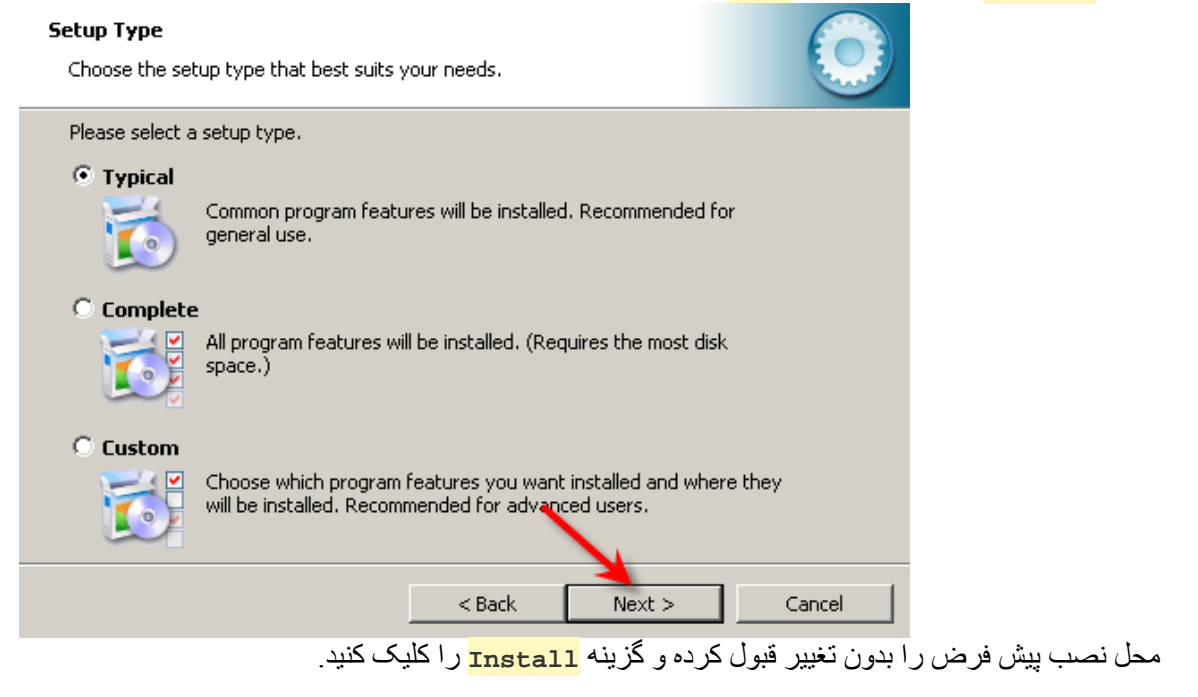

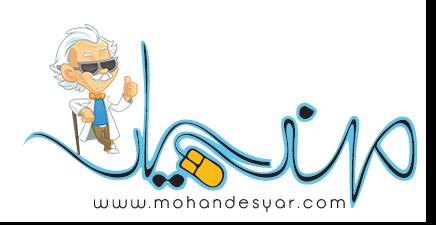

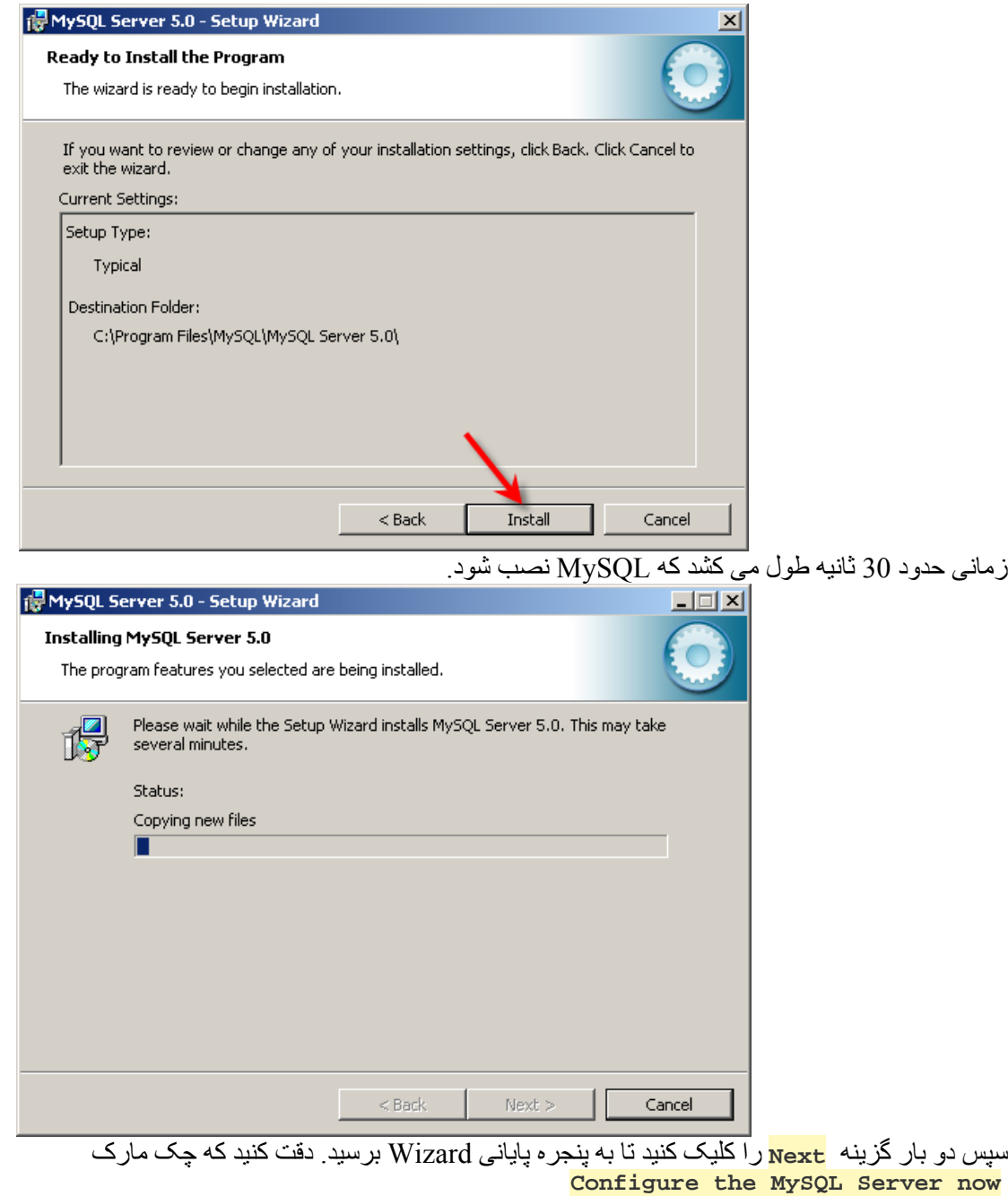

تيک خورده باشد . سپس گزينه **Finish** . را کليک کنيد

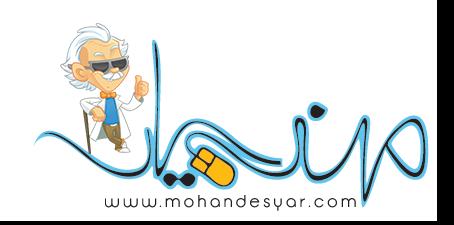

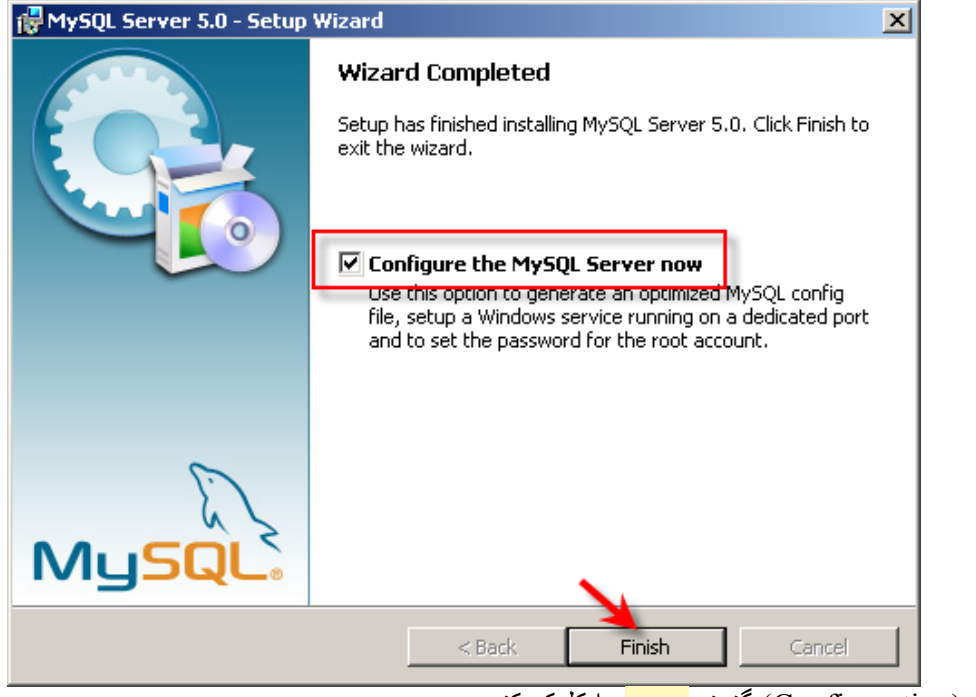

سپس در پنجره بعد (Configuration) گزينه <mark>Next را ک</mark>ليک کنيد<sub>.</sub>

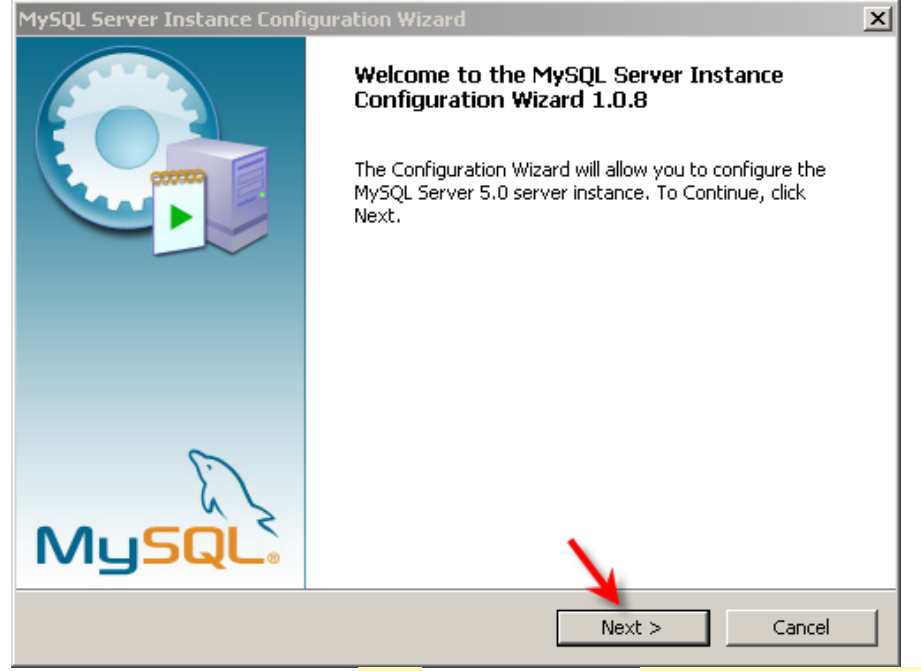

دقت کنيد حالت **Configuration Detailed** انتخاب شده <sup>و</sup> سپس **Next** را انتخاب کنيد.

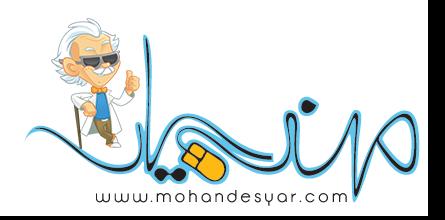

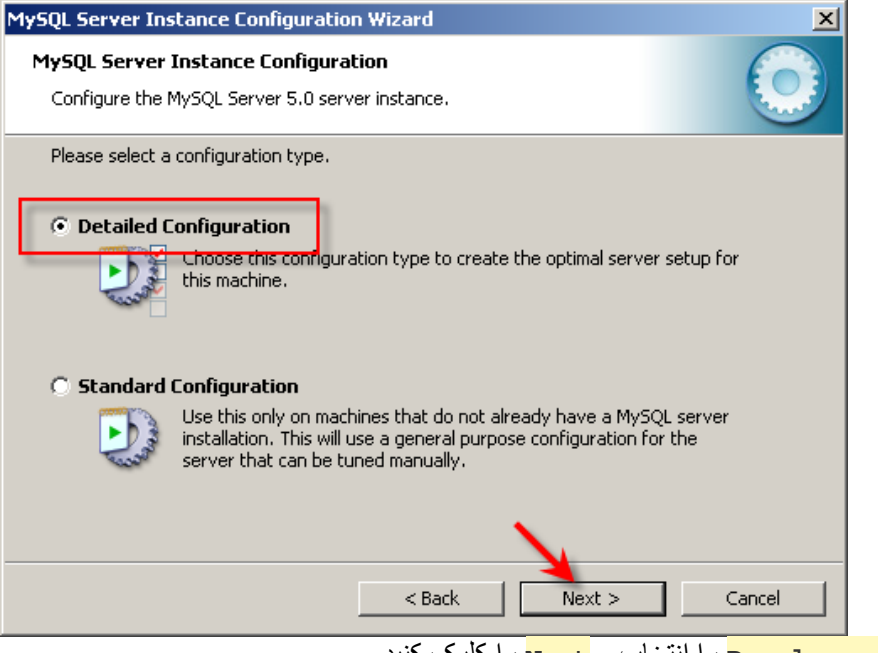

سپس حالت **Machine Developer** را انتخاب <sup>و</sup> **Next** را کليک کنيد.

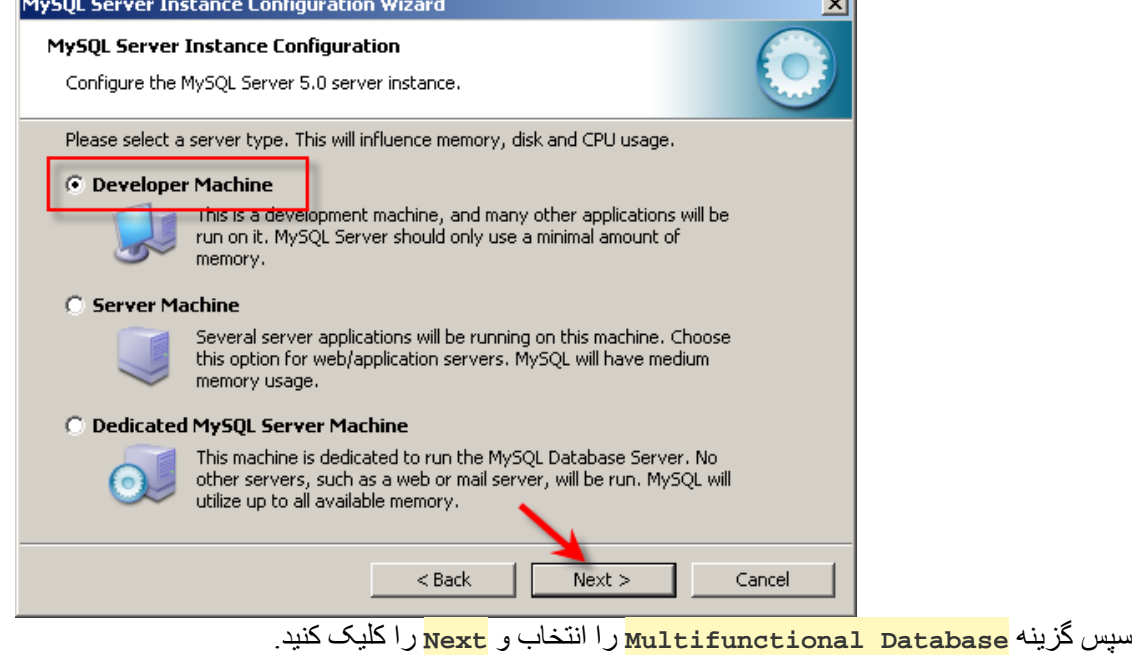

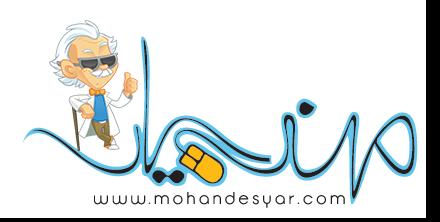

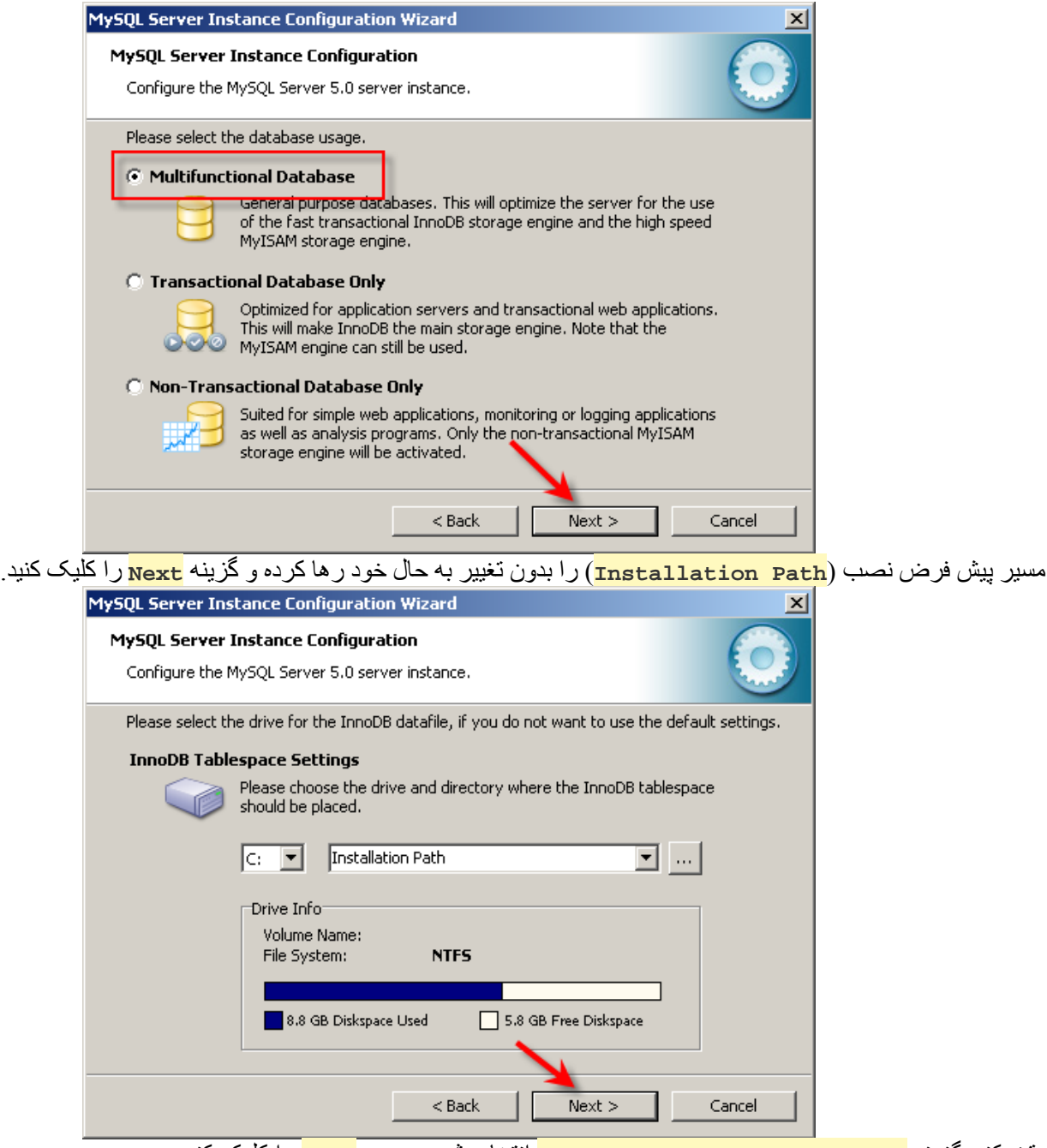

دقت کنيد گزينه **DSS/)OLAP ( Support Decision** انتخاب شده <sup>و</sup> سپس **Next** . را کليک کنيد

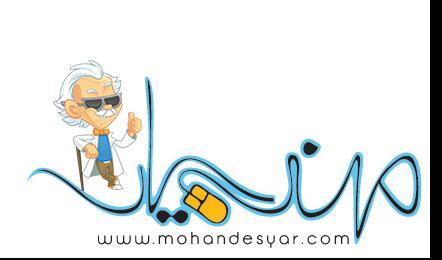

## WWW.SoftGozar.Com

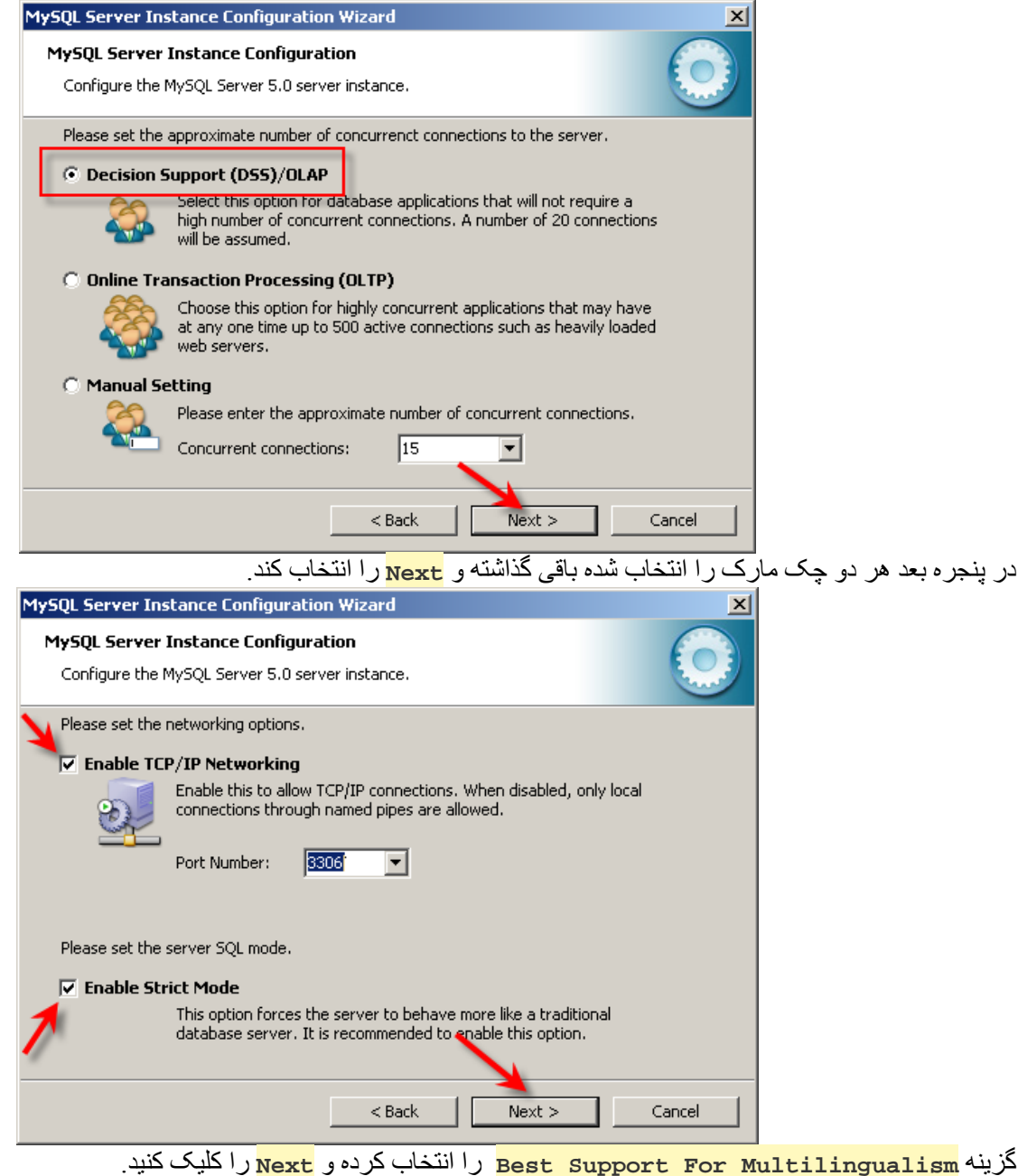

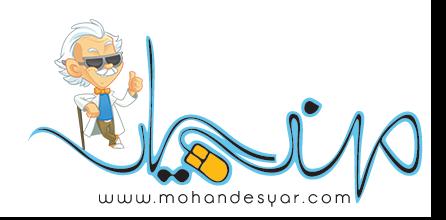

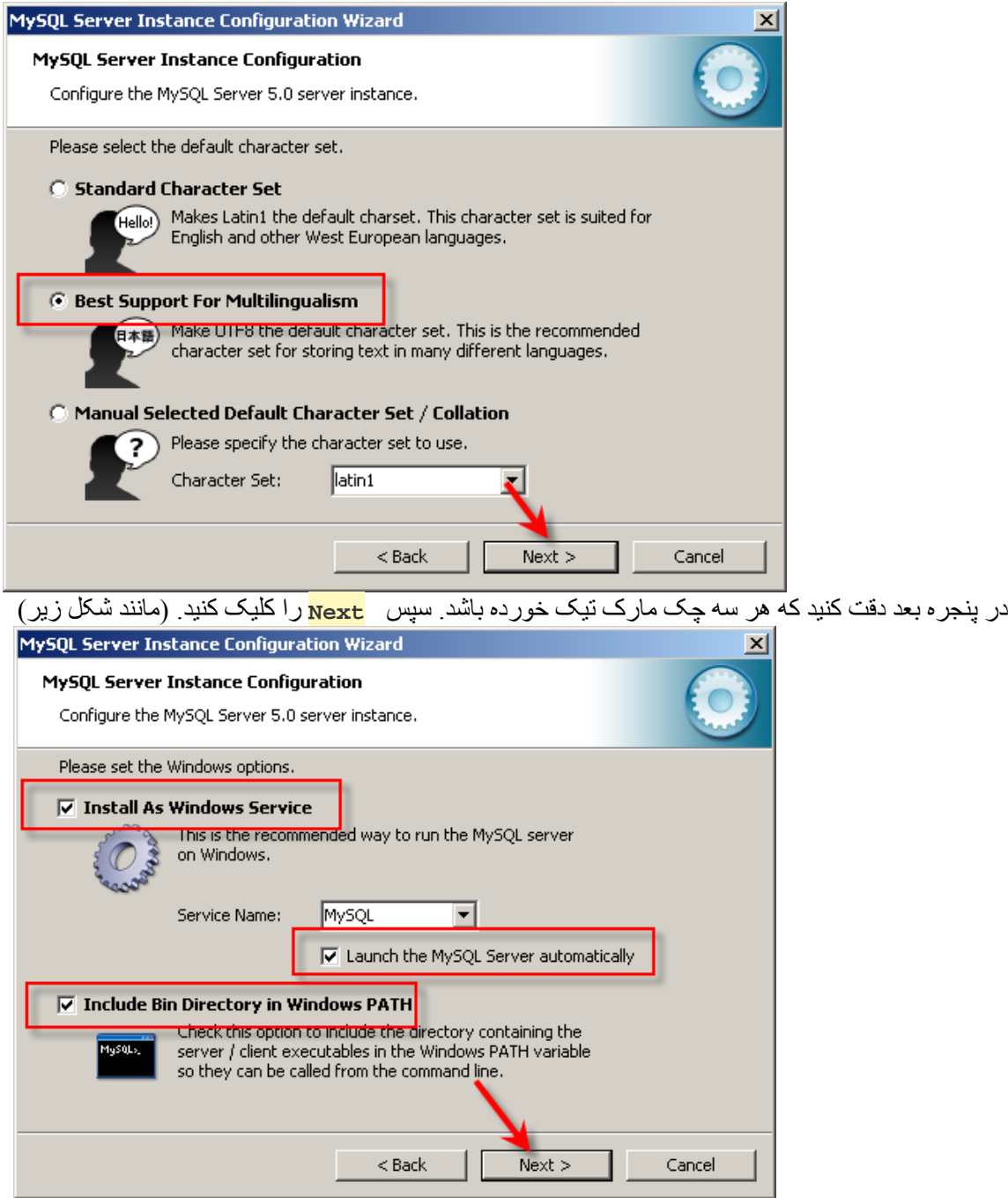

سپس اطمينان يافته که چک مارک **Settings Security Modify** تيک خورده باشد <sup>و</sup> دو بار کلمه **admin** را برای قسمت وارد کنيد بعد گزينه  $_{\rm Next}$ را کليک کنيد .  $_{\rm Next}$ 

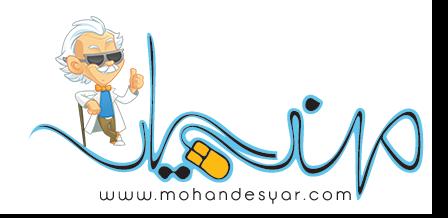

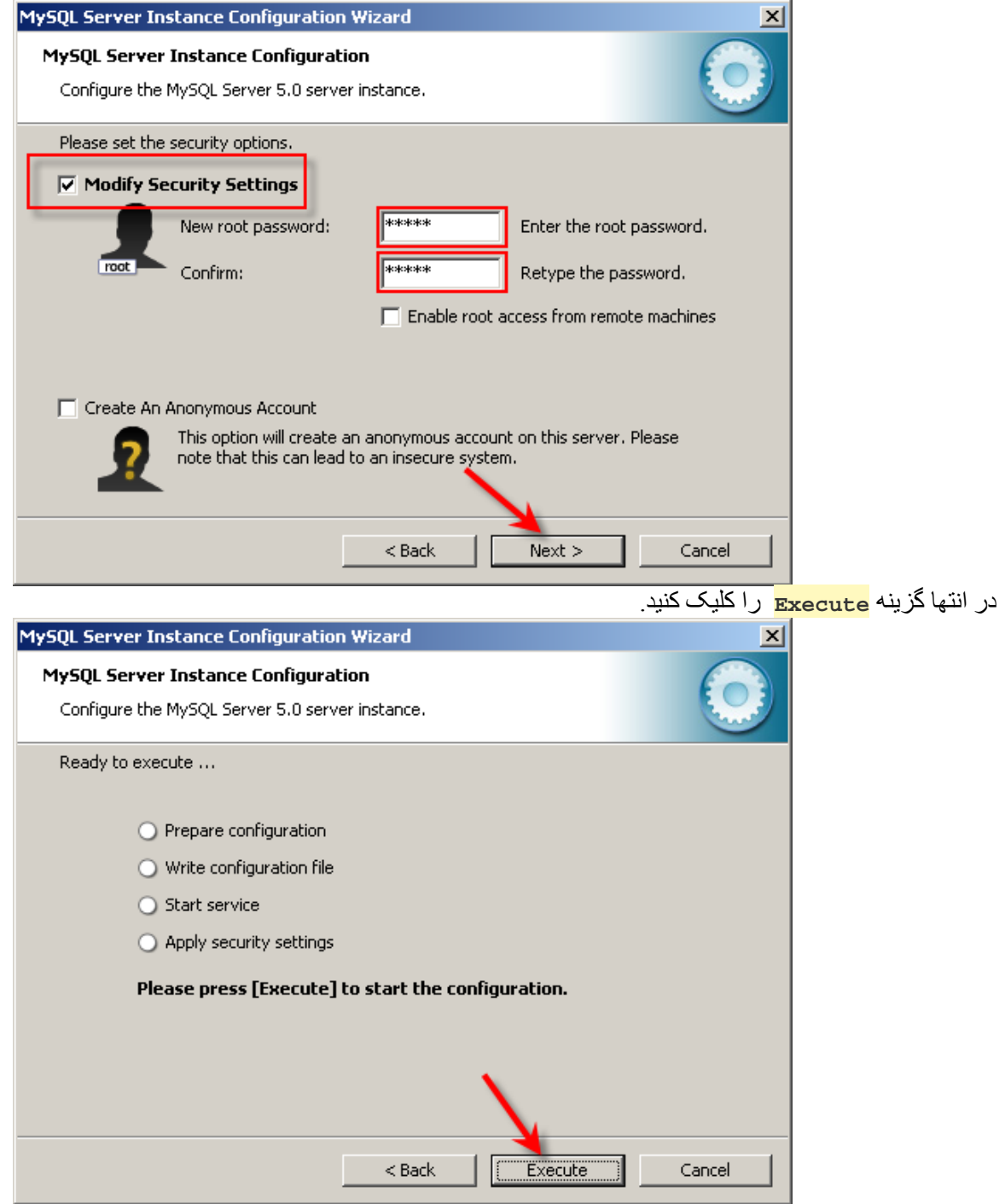

سپس چند ثانيه صبر کرده تا پنجره نهايی ظاهر شود . سپس گزينه **Finish** را انتخاب کنيد.

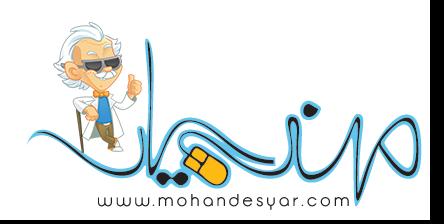

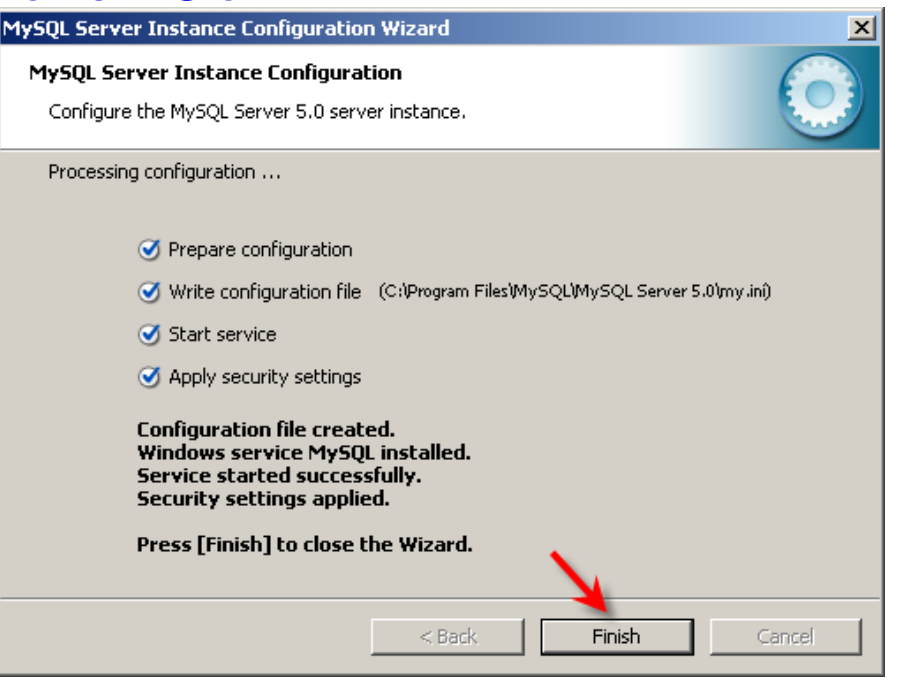

**گام سه** : برای ساختن يک ديتابيس نمونه در MySQL ابتدا از **Start** ويندوز گزينه **Run** را انتخاب کنيد . عبارت **cmd** را تايپ کرده و OK . را کليک کنيد

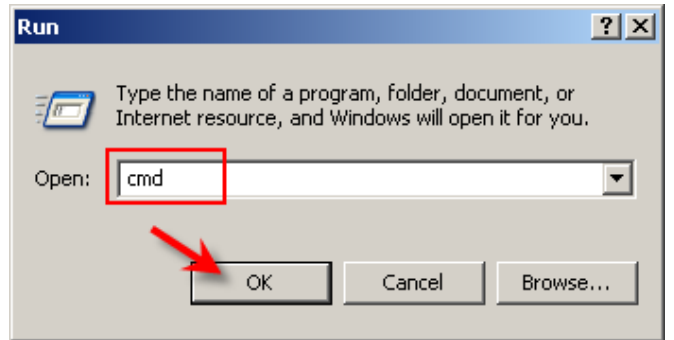

در پای اعلان DOS عبارت **-p root u- mysql** را تايپ کرده و برای Password کلمه **admin** را تايپ کرده تا با خط فرمان

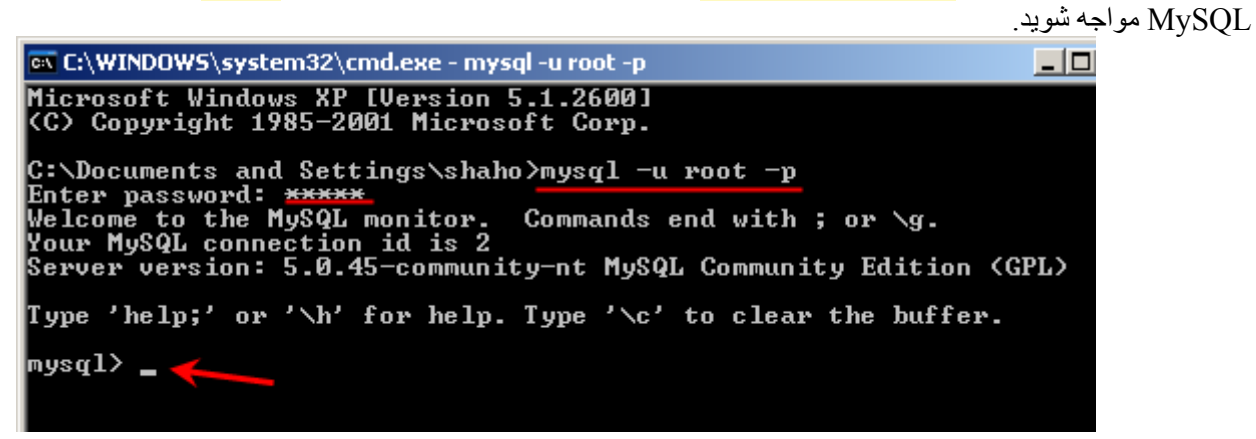

در خط فرمان کلاينت MySQL ابتدا يک ديتابيس بنام **demo** ) بسازيد مانند شکل)

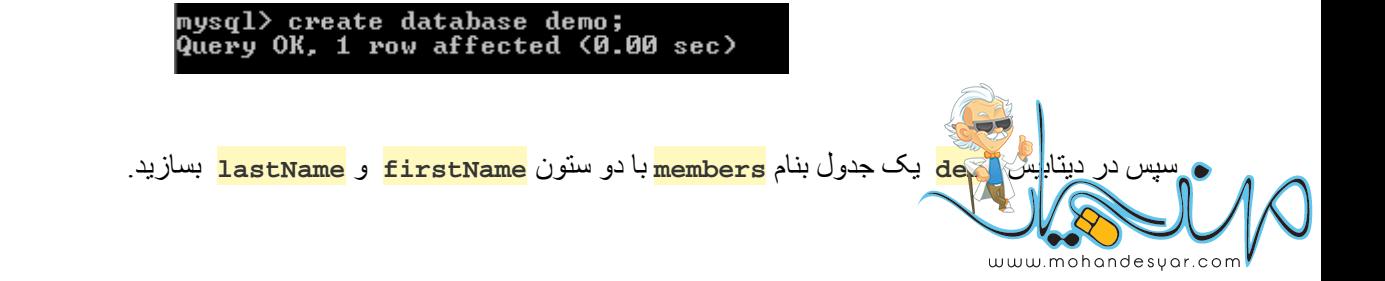

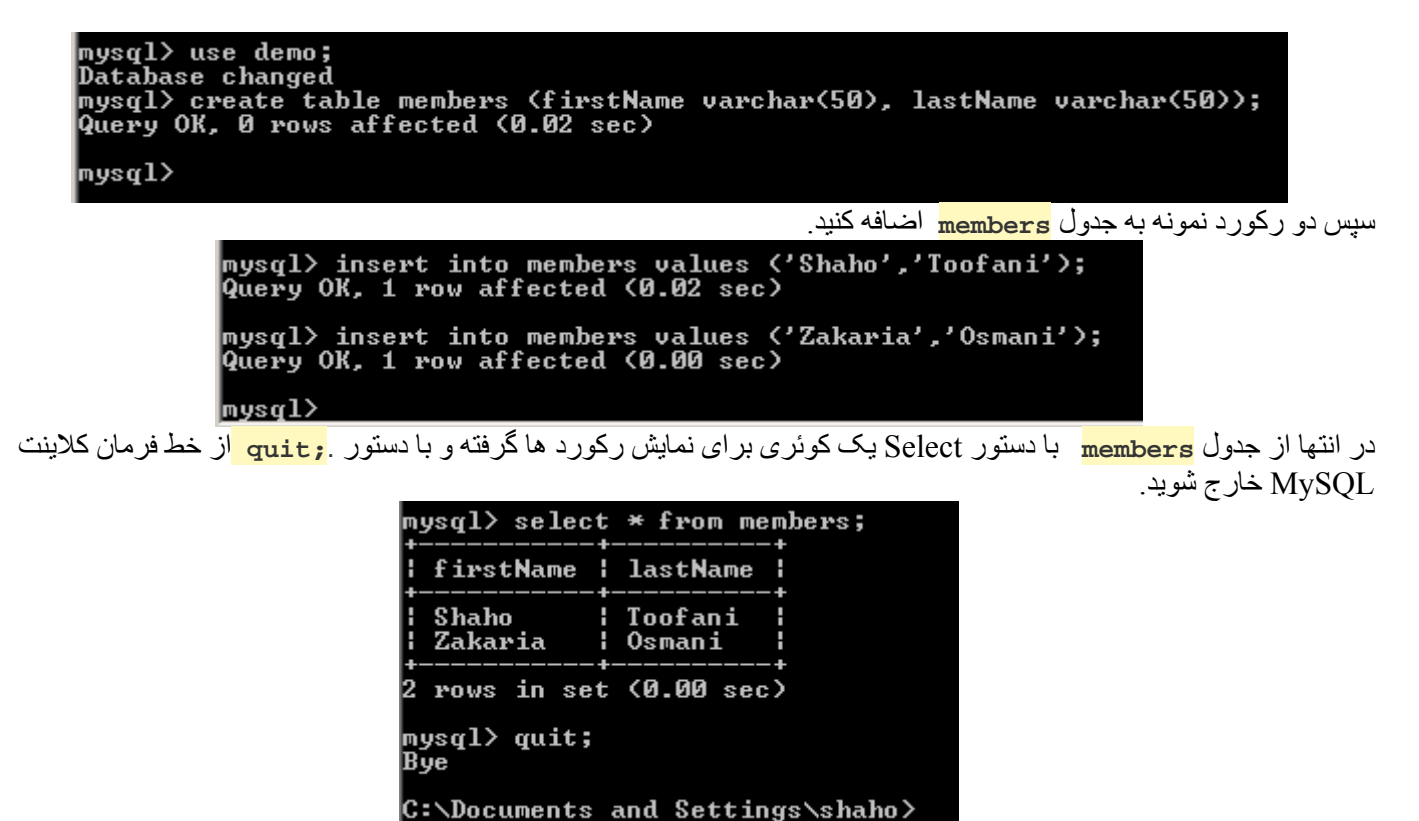

**چهارگام** : برای پيکره بندی 5PHP و MySQL ابتدا فايل **dll.mysqli\_php** واقع در **ext\php c: \**را به دايرکتوری ريشه php يعنی php\:c کپی کنيد.  $\mathbb{R}$  . The second form of  $\mathbb{R}$  , and  $\mathbb{R}$ 

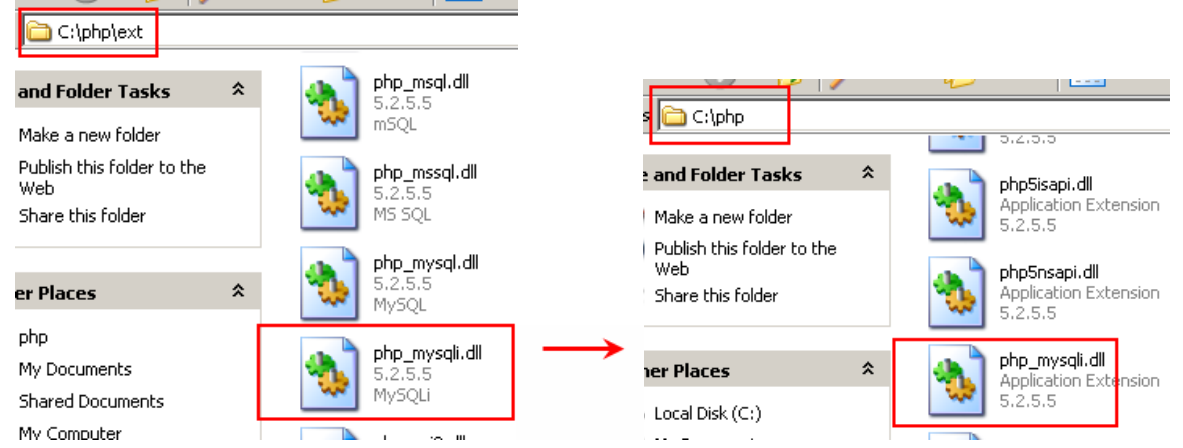

فايل **ini.php** واقع در **ini.php\php c: \**را در اديتور دلخواه باز کرده و خطوط زير را در آن از حالت توضيح (Comment ( خارج کنيد. در واقع بايستی علامت **;** را از جلوی دو گزينه حذف کنيد.

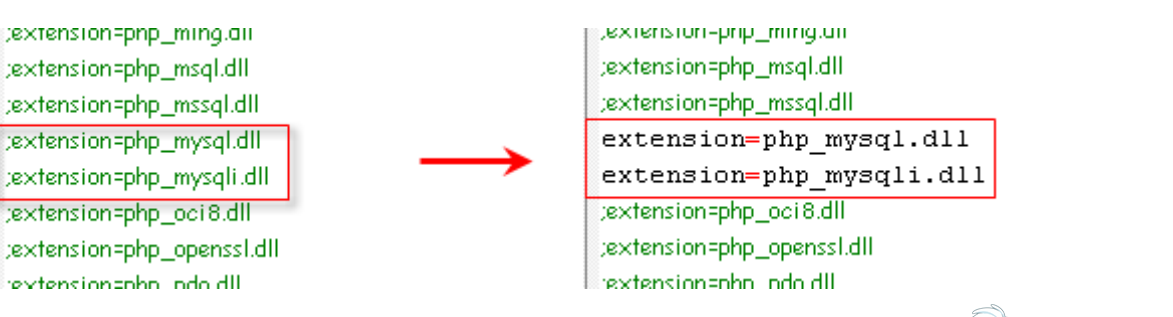

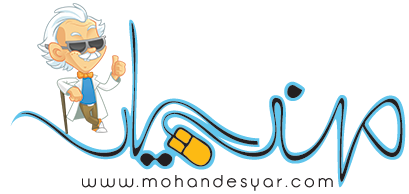

**گام پنج** : برای اينکه تغييرات فوق روی سرور Apache اعمال شود بايستی يکبار سرور Apache را Restart . کنيد برای اينکار روی آيکون سرور 2Apache واقع در bar Task کليک کرده و گزينه Restart را انتخاب کنيد. بعد از حدود بيست ثانيه سرور Restart شده و تغييرات اعمال می گردد.

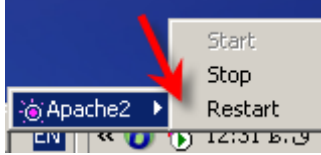

**php.testmysql گام شش** : برای تست پيکره بندی 5PHP <sup>و</sup> MySQL <sup>و</sup> ارتباط صحيح 5PHP با ديتابيس MySQL يک فايل با نام

در مسير

**\ :c webs\test\** . بسازيد و خطوط کد زير را - که برای نمايش رکوردهايی که قبلا به جدول **members** از ديتابيس **demo** اضافه کرديم – در آن تايپ کرده و آنرا ذخيره کنيد. يادآوری : تکنولوژی PHP يک زبان Sensitive-Case . است پس در وارد کردن قطعه کد زير دقت لازم را به خرج دهيد.

**<?** 

**\$mysqli = new mysqli('localhost','root','admin'); \$mysqli->select\_db('demo');** 

**\$result = \$mysqli->query("SELECT \* FROM members");** 

```
while($row = $result->fetch_assoc()) { 
        print $row['firstName'] . ' ' . $row['lastName'] . '<br/>br/>';
}
```
**\$result->close();** 

**?>** 

**گام هفت** : در پايان در مرورگرتان آدرس **php.testmysql/localhost http://** . را وارد کنيد

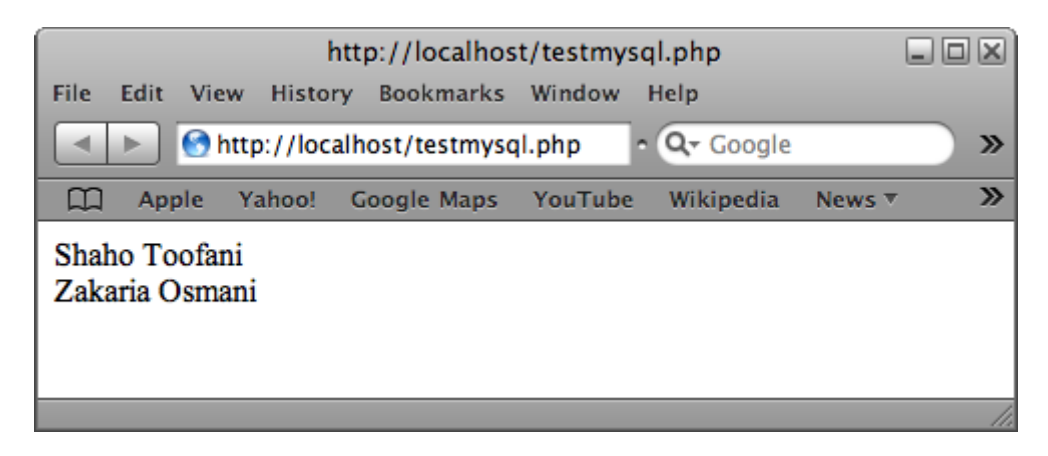

اگر خروجی شما مانند شکل فوق بود (البته شايد مقادير دو رکورد شما فرق کند) بدين معنی است که 5PHP5 بدرستی با ديتابيس MySQL در ارتباط است.

از اين به بعد می توانيد صفحات php خود را در پوشه **\test\webs c: \**ساخته و يا پکيج های آماده ايی که از php و MySQL استفاده می کنند را در سيستم خود نصب کنيد .

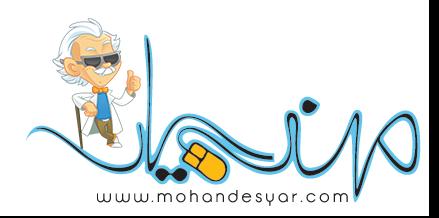

**نشان دادن قابليتهای مرورگر درNET.ASP** 

<http://www.toofani.net/archive/2002/09/02/asp-net-display-browser-capabilities-article.aspx> **کنترل HyperLink يا پيوند** <http://www.toofani.net/archive/2005/09/29/asp-net-hyperlink-controlarticle.aspx> الحاق يک ListBox به شئ ArrayList <http://www.toofani.net/archive/2005/09/10/append-a-listbox-to-an-array-article.aspx> **فرستادن Email از طريق NET.ASP**  <http://www.toofani.net/archive/2005/11/16/sending-email-in-asp-net-article.aspx>  **NET.ASPو پايگاه داده – قسمت اول** <http://www.toofani.net/archive/2005/11/21/ado-net-step-by-step-part-one-article.aspx>  **NET.ASPو پايگاه داده - قسمت دوم** <http://www.toofani.net/archive/2005/11/28/ado-net-step-by-step-part-two-article.aspx> **ويژگيهاي مهم2005 Studio Visual**  <http://www.toofani.net/archive/2005/12/01/visual-studio-2005-new-features-article.aspx> **ده دليل برای يادگيری و استفاده از استانداردهای وب در طراحی صفحات** <http://www.toofani.net/archive/2005/12/27/10-reasons-to-learn-and-use-web-standandards-article.aspx>  **ASP.NET 2.0در فايلUpload**  <http://www.toofani.net/archive/2006/01/03/how-to-upload-files-in-aspnet-20-article.aspx> **طراحی صفحات وب بوسيله - CSS قسمت اول** <http://www.toofani.net/archive/2006/04/10/css-layouts-centering-a-design-article.aspx> **طراحی صفحات وب بوسيله - CSS قسمت دوم** <http://www.toofani.net/archive/2006/04/22/create-2-3-css-layouts-fixed-float-article.aspx> **ساختار دايرکتوری app در پروژهایRails** 

<http://www.toofani.net/archive/2007/09/07/app-directory-structure-in-a-rail-project-article.aspx>

 **Model ياActiveRecord** 

<http://www.toofani.net/archive/2007/09/09/activerecord-or-model-in-ruby-on-rails-article.aspx>

I share, U share, V learn

*Copyright © 2008 [Shaho Toofani,](http://www.toofani.net/) All rights reserved.*

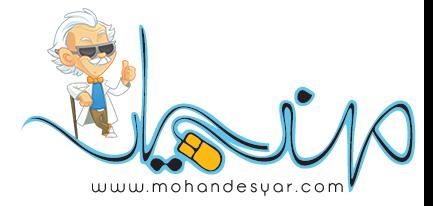

www.SoftGozar.Com